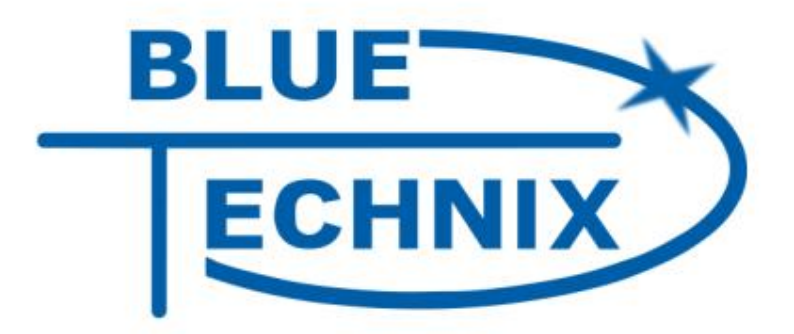

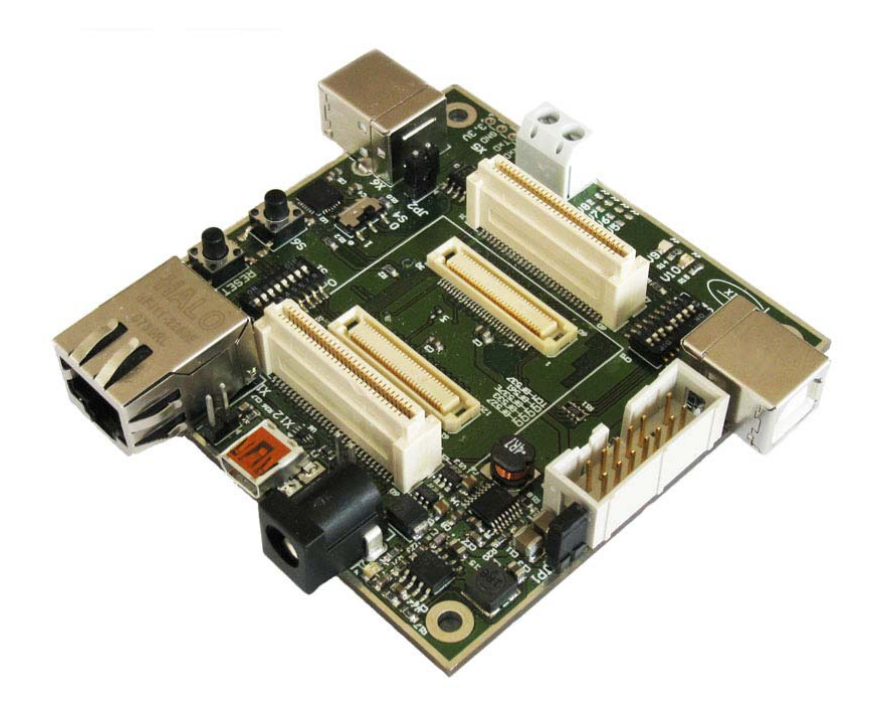

# **Hardware User Manual**

## **EVAL-BF5xx V5.x**

## **DEV-BF5xxDA-lite V5.x**

... maximum performance at minimum space

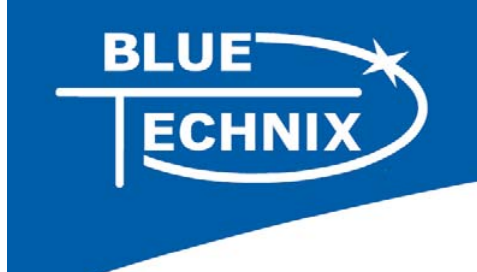

Contact

Bluetechnix Mechatronische Systeme GmbH

Waidhausenstraße 3/19

A-1140 Vienna

AUSTRIA/EUROPE

office@bluetechnix.at

http://www.bluetechnix.com

Document No.: 100-2245-1.1

Document Revision 14

2010-07-13

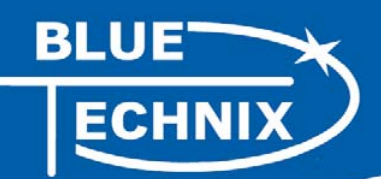

## **Table of Contents**

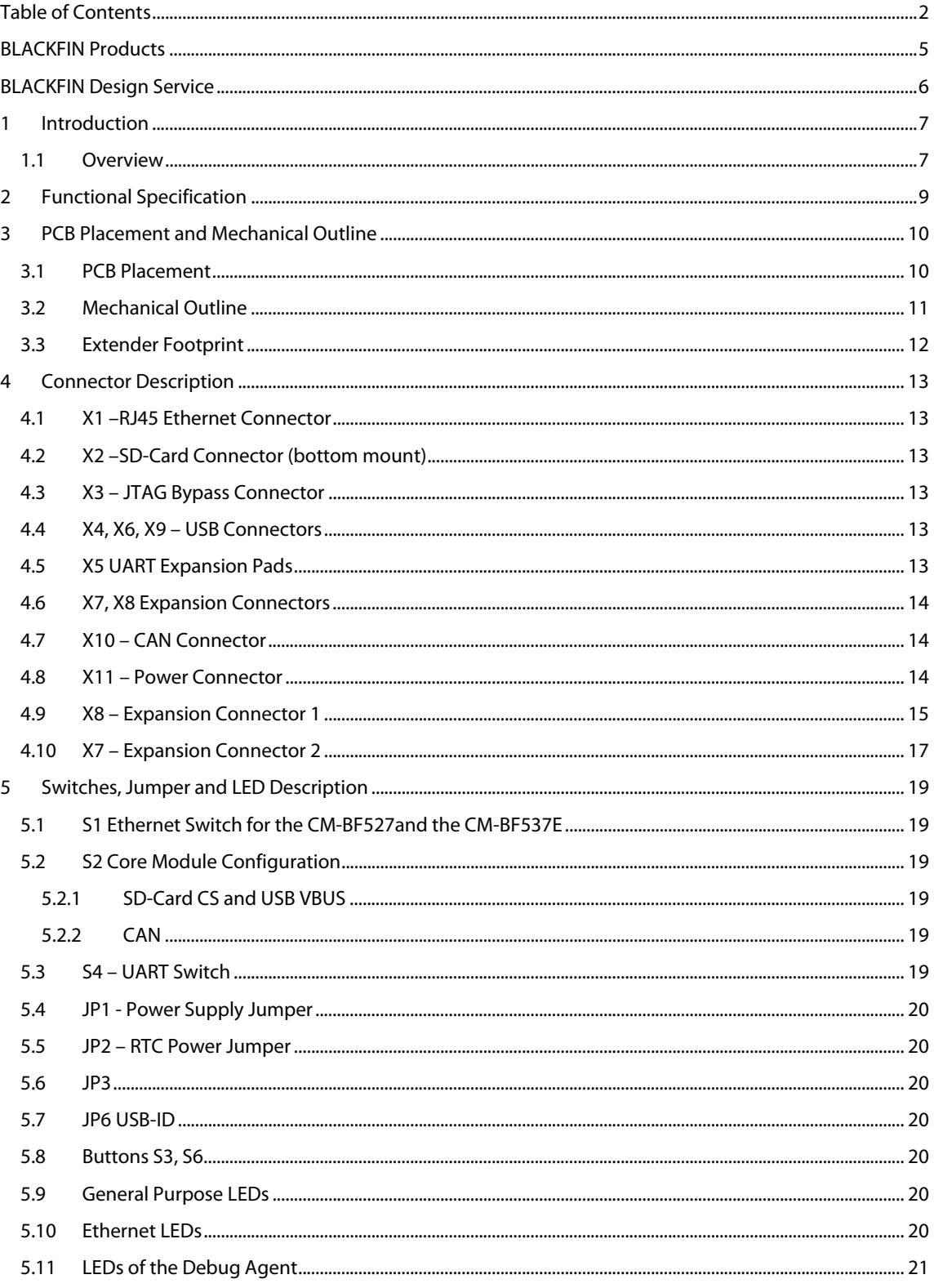

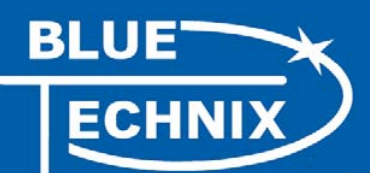

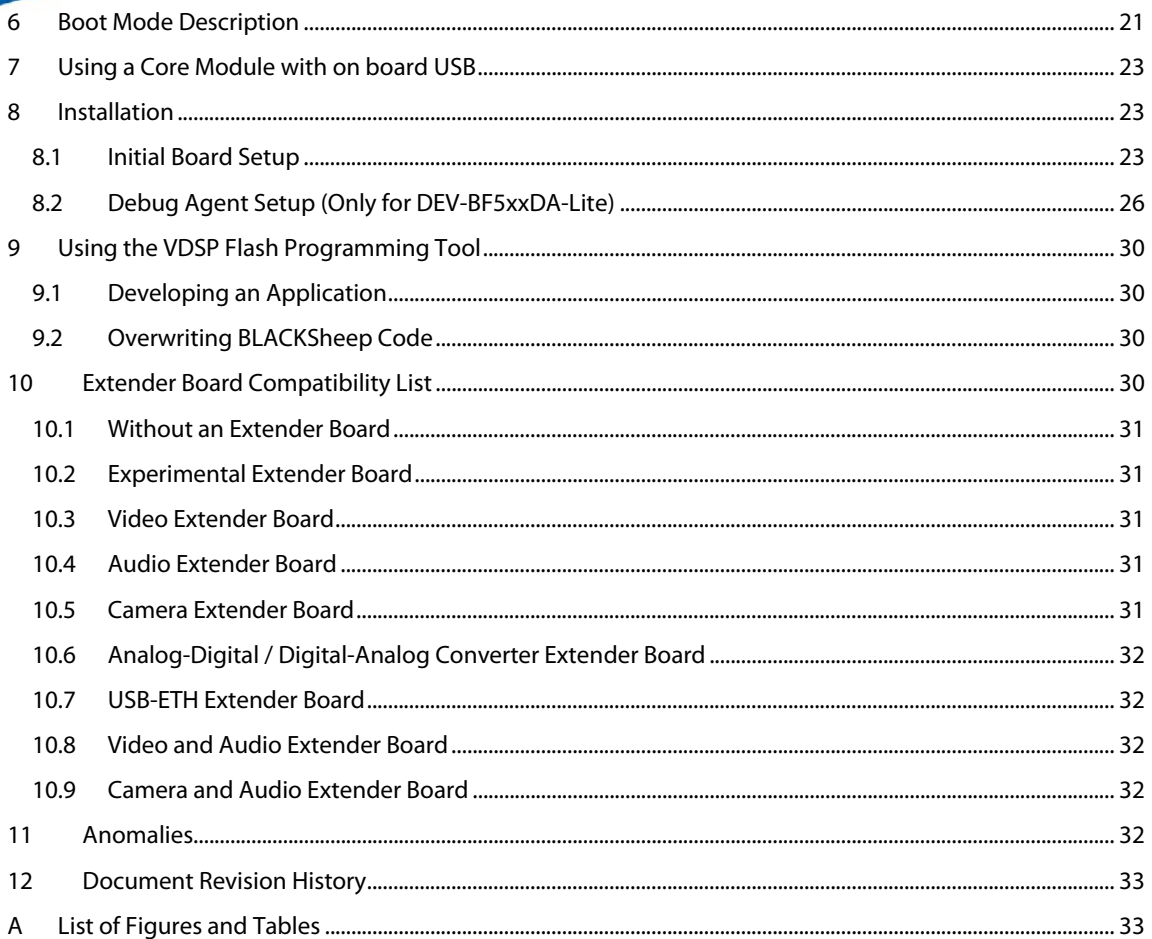

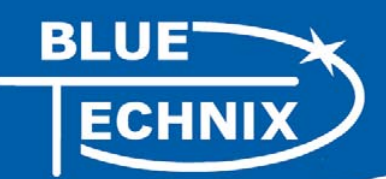

Edition 2008-09 © Bluetechnix Mechatronische Systeme GmbH 2008 All Rights Reserved.

The information herein is given to describe certain components and shall not be considered as a guarantee of characteristics.

Terms of delivery and rights of technical change reserved.

We hereby disclaim any warranties, including but not limited to warranties of non-infringement, regarding circuits, descriptions and charts stated herein.

Bluetechnix makes and you receive no warranties or conditions, express, implied, statutory or in any communication with you. Bluetechnix specifically disclaims any implied warranty of merchantability or fitness for a particular purpose.

Bluetechnix takes no liability for any damages and errors causing of the usage of this board. The user of this board is responsible by himself for the functionality of his application. He is allowed to use the board only if he has the qualification. More information is found in the General Terms and Conditions (AGB).

#### **Information**

For further information on technology, delivery terms and conditions and prices please contact Bluetechnix (http://www.bluetechnix.com).

#### **Warning**

Due to technical requirements components may contain dangerous substances.

The Core Modules and development systems contain ESD (electrostatic discharge) sensitive devices. Electro-static charges readily accumulate on the human body and equipment and can discharge without detection. Permanent damage may occur on devices subjected to high-energy discharges. Proper ESD precautions are recommended to avoid performance degradation or loss of functionality. Unused Core Modules and Development Boards should be stored in the protective shipping

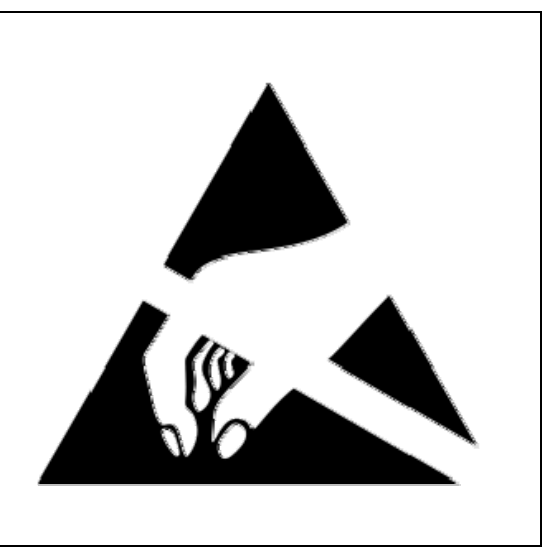

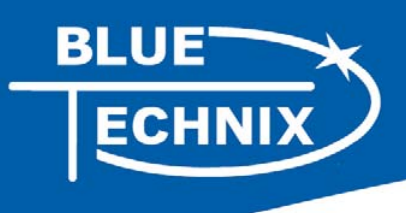

## **BLACKFIN Products**

**Core Modules:**

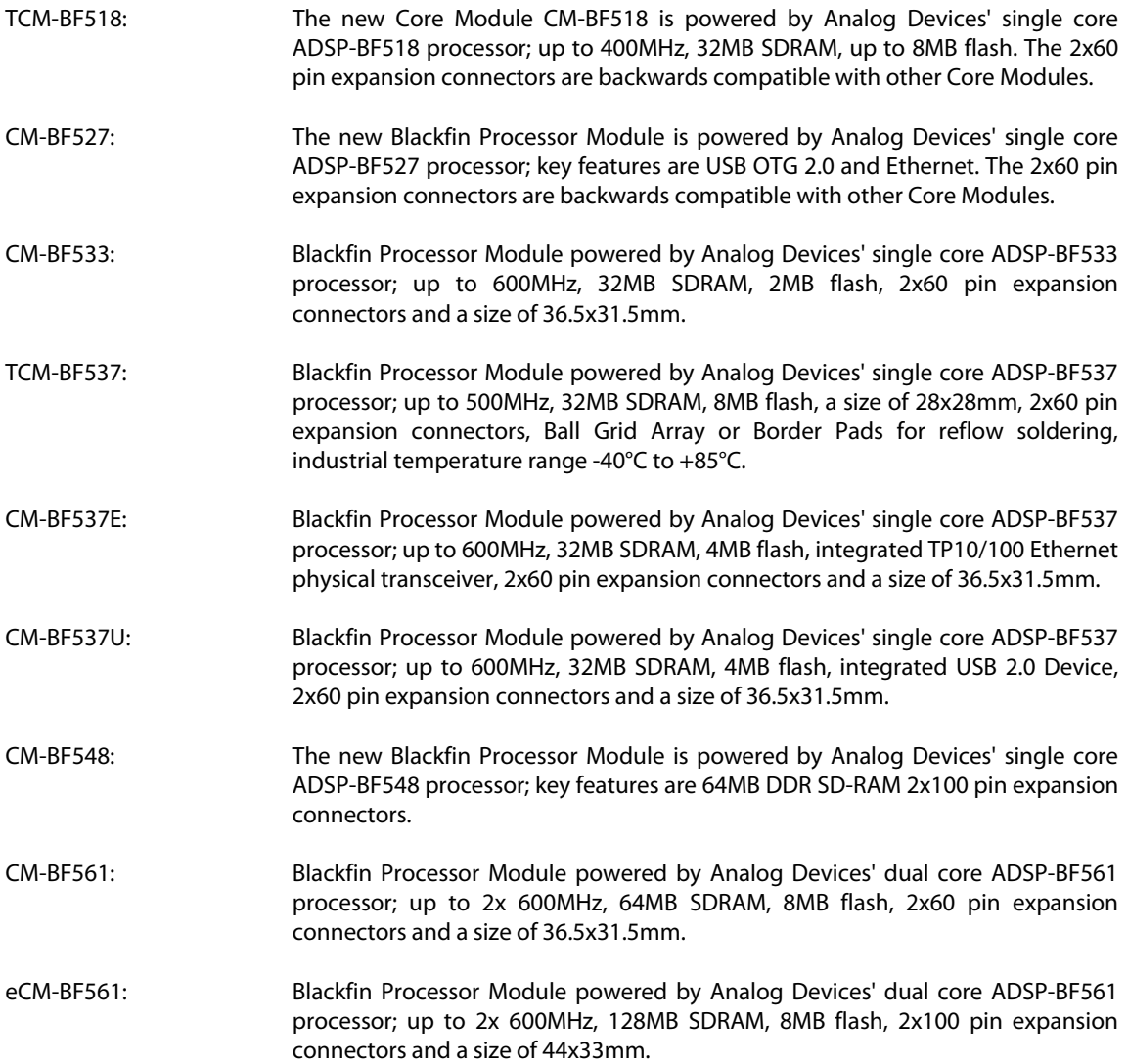

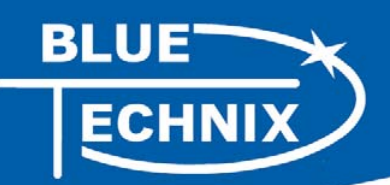

#### **Development Boards:**

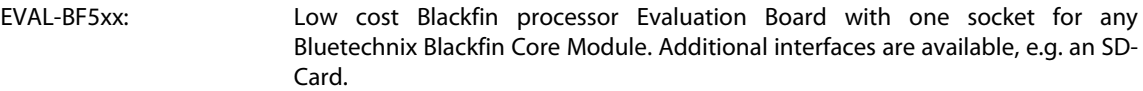

- DEV-BF5xxDA-Lite: Get ready to program and debug Bluetechnix Core Modules with this tiny development platform including an USB-Based Debug Agent. The DEV-BF5xxDA-Lite is a low cost starter development system including a VDSP++ Evaluation Software License.
- DEV-BF548-Lite: Low-cost development board with one socket for Bluetechnix CM-BF548 Core Module. Additional interfaces are available, e.g. an SD-Card, USB and Ethernet.
- DEV-BF548DA-Lite: Get ready to program and debug Bluetechnix CM-BF548 Core Module with this tiny development platform including an USB-Based Debug Agent. The DEV-BF548DA-Lite is a low-cost starter development system including a VDSP++ Evaluation Software License.
- EXT-Boards: The following Extender Boards are available: EXT-BF5xx-AUDIO, EXT-BF5xx-VIDEO, EXT-BF5xx-CAM, EXT-BF5xx-EXP-TR, EXT-BF5xx-USB-ETH2, EXT-BF5xx-AD/DA, EXT-BF548-EXP and EXT-BF518-ETH. Furthermore, we offer the development of customized extender boards for our customers.

#### **Software Support:**

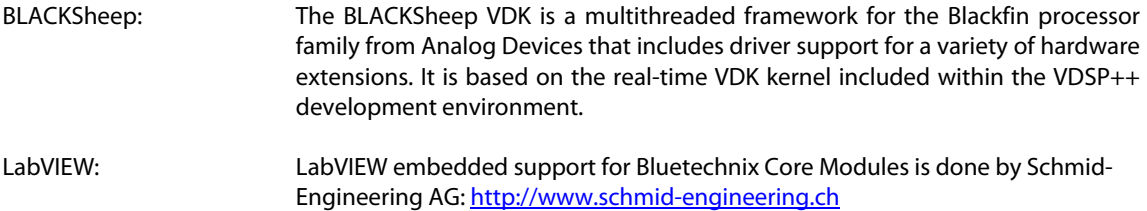

uClinux: All the Core Modules are fully supported by uClinux. The required boot loader and uClinux can be downloaded from: http://blackfin.uClinux.org.

#### **Upcoming Products and Software Releases:**

Keep up-to-date with all the changes to the Bluetechnix product line and software updates at: http://www.bluetechnix.com .

## **BLACKFIN Design Service**

Based on more than five years of experience with Blackfin, Bluetechnix offers development assistance as well as custom design services and software development.

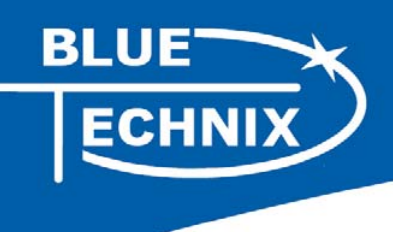

## **1 Introduction**

NOTE: The DEV-BF5xxDA-Lite has an on-board Debug Agent, which is not available on the EVAL-BF5xx Board. All other features are identical! In this document, when describing both boards, the name DEV-BF5xx-Lite is used.

The DEV-BF5xx-Lite Board is a lightweight development platform for all current and future Bluetechnix Core Modules (CM-BF527, CM-BF533, CM-BF561, CM-BF537U, CM-BF537E, TCM-BF537). On the DEV-BF5xxDA-Lite board a bottom mounted tiny high performance Debug Agent fully compatible with Visual DSP++ allows programming and debugging any of the Blackfin Processors. The small baseboard has all hardware necessary to test the performance of the Core Modules including a high-speed serial port directly connectable to a computer USB port, a CAN Interface and an SD-Card mass storage device socket.

#### **1.1 Overview**

The DEV-BF5xx-Lite Board includes the following components:

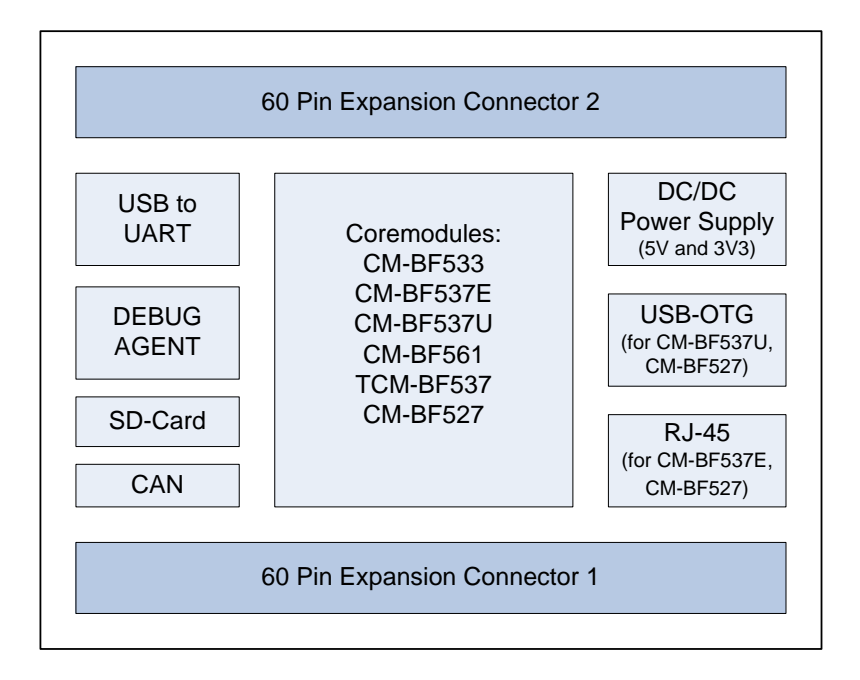

Figure 1-1: Overview of the Dev-BF5xx-Lite Board

#### **DC/DC Converters**

- o 5V@2A + 3V3@1.5A (draws its power from the 5V output of the DC/DC)
- **1 Core Module Slot** 
	- o Supports all current Bluetechnix Blackfin based Core Modules

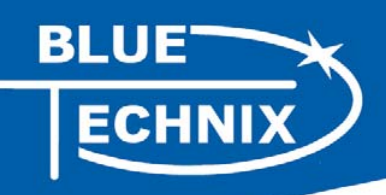

- **USB**
- o Supports up to 915kbps UART-USB conversion.
- o Emulates a standard COM port on the computer.
- o Drivers for Windows and Linux available
- **JTAG**
- o JTAG-Plug that supports all analog Devices JTAG Emulators.

#### **Expansion Connector 1**

- o SPORT 0
- o UART
- o SPI
- o PPI1 (Parallel Port Interface 1)
- o PFs (Programmable Flags)

#### **Expansion Connector 2**

- o Data Bus
- o Address Bus
- o Memory Control Signals
- o PPI21 (Parallel Port Interface 2)
- o Power Supply

#### **2nd USB Connector (optional)**

- o Can only be used together with the CM-BF527 including USB2.0 OTG interface or the CM-BF537U Core Module which has an on-board NETPLX 2272 USB2.0 Device Chip.
- **RJ-45 Ethernet Plug** 
	- o Only in combination with the CM-BF527 and the CM-BF537E module
	- o Standard 10BaseT/100BaseT Ethernet connection
- **External Power Supply** 
	- o The board is shipped with a 12V, 2A external DC/DC Power Supply

DEV-BF5xxDA-lite V5.x Hardware User Manual 8

 $\overline{a}$ 

<sup>&</sup>lt;sup>1</sup> Only available when using the CM-BF561 Core Module

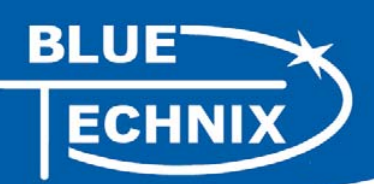

**2 Functional Specification** 

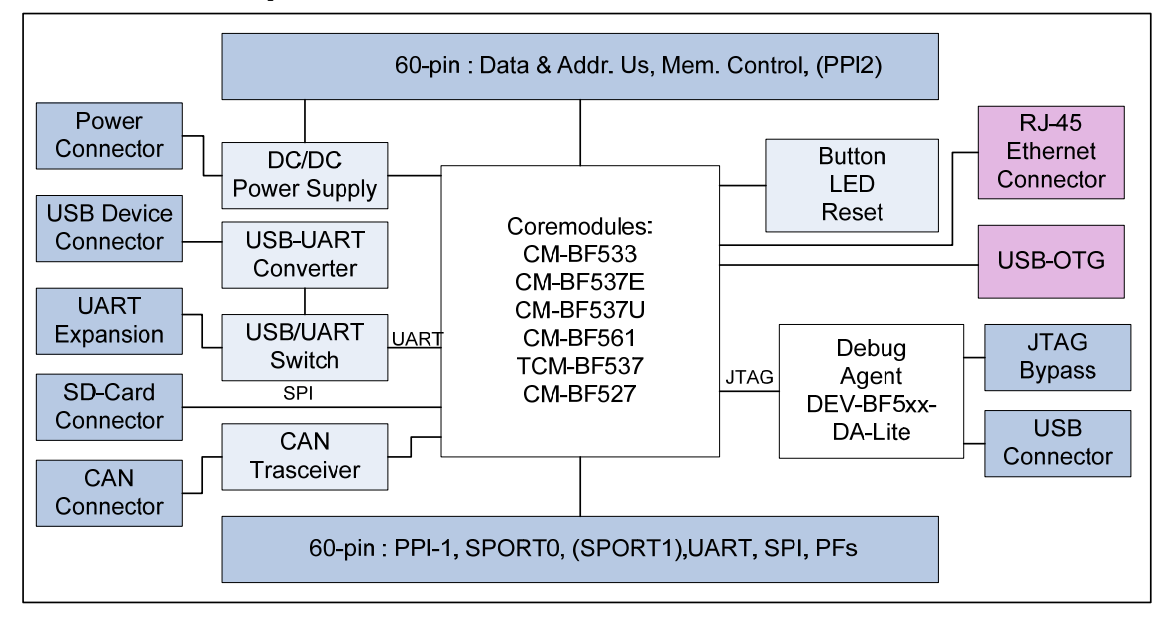

Figure 2-1: Block Diagram

Figure 2-1 shows a detailed block diagram of the Dev-BF5xx-Lite Board.

Power connector and Power supply:

The supplied power supply should be used. It can deliver up to 1.25A at 12V.

The input voltage range of an alternative power supply must be within 6-16V and provide at least 9W!

The on-board DC/DC power supply generates 5V and 3.3V which are made available on the expansion connectors. The maximum current that can be drawn from the 5V is 2A, but take care as this includes the current going into the 3.3V regulator also, because this regulator is powered by the 5V. The maximum current that can be drawn from the 3.3V is 1.5A but note that this means at least 1A additional load on the 5V connector.

The serial port of the Core Module can be routed directly to the USB Port (USB/UART) or to the UART Expansion Pads.

An SD-Card connector mounted at the bottom of the board allows making use of file IO functions delivered with the BLACKSheep software. BLACKSheep supports SD-Cards and includes a FAT file system as well as the most relevant file IO functions. The complete BLACKSheep software package can be purchased from Bluetechnix.

The 2<sup>nd</sup> USB device connector (colored in purple) can only be used with the CM-BF527 Core Module featuring USB2.0 OTG and the CM-BF537U Core Module which has an on-board USB V2.0 Device (NET2272 by PLXtechnology) .

The RJ-45 Ethernet connector (colored in purple) can only be used in combination with the CM-BF527 or the CM-BF537E Core Module which has an on-board Ethernet physical chip.

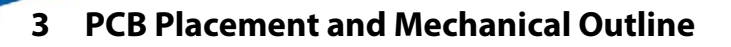

**3.1 PCB Placement** 

**BLUE** 

ECHNIX

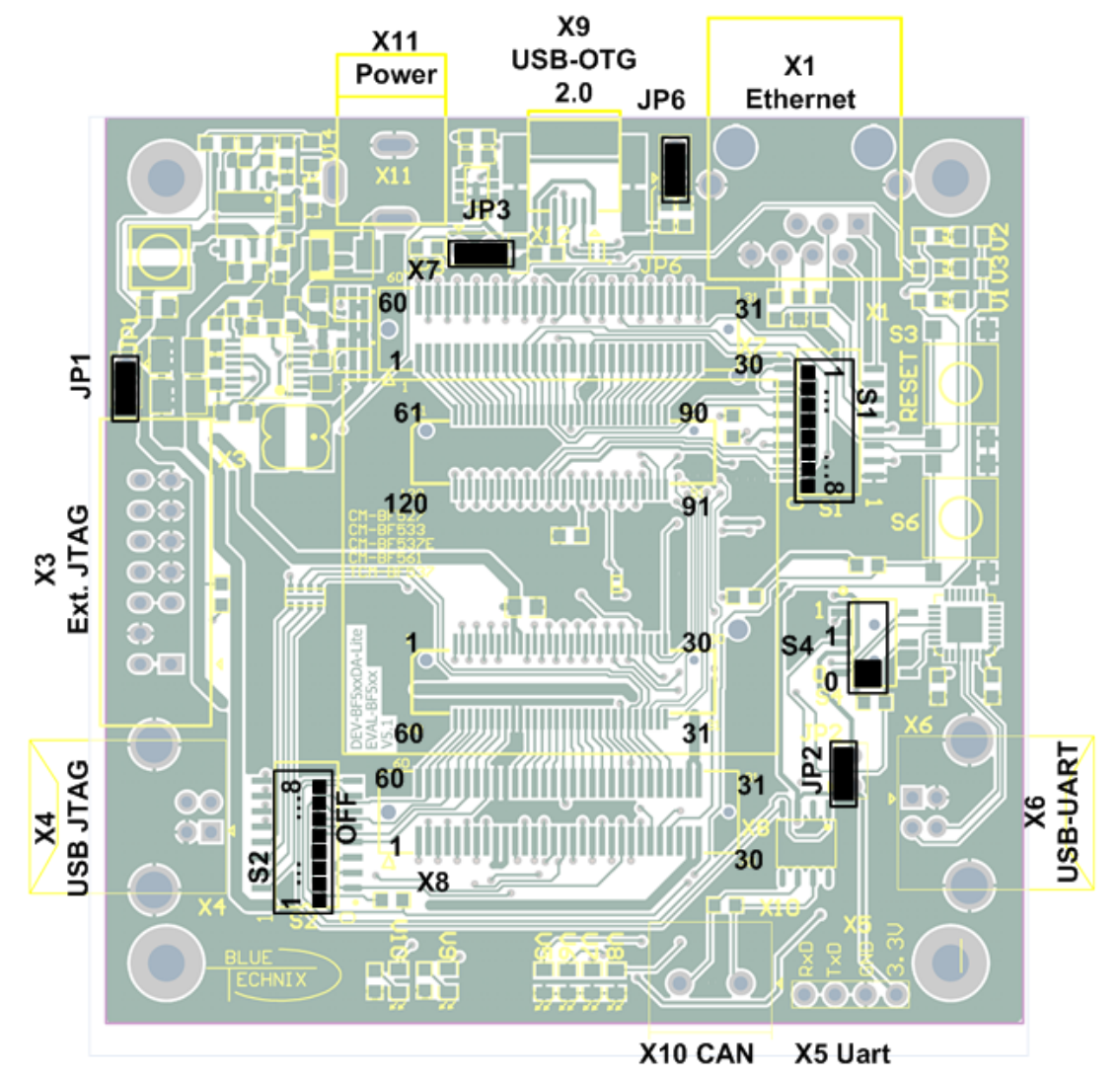

Figure 3-1: Connector PCB Placement

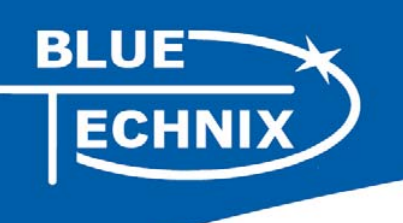

**3.2 Mechanical Outline** 

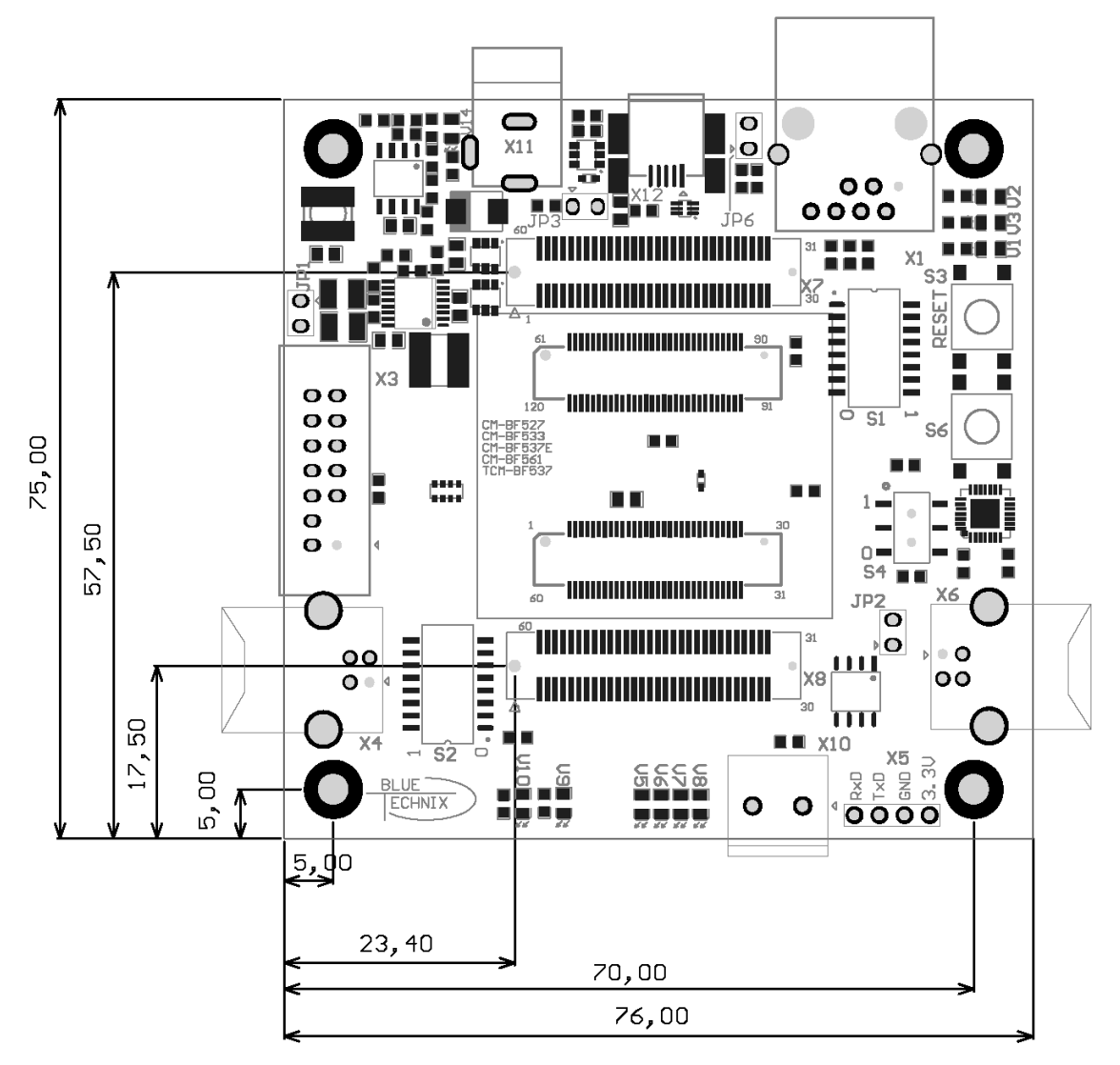

Figure 3-2: Mechanical Outline – Expansion Connector Placement (**top view**)

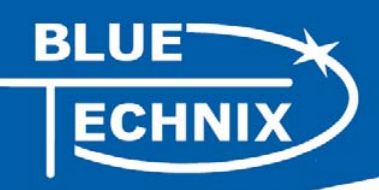

#### **3.3 Extender Footprint**

If you want to design your own Extension Board for the DEV-BF5xxDA-Lite, you can use the following Board dimensions (Figure 3-3).

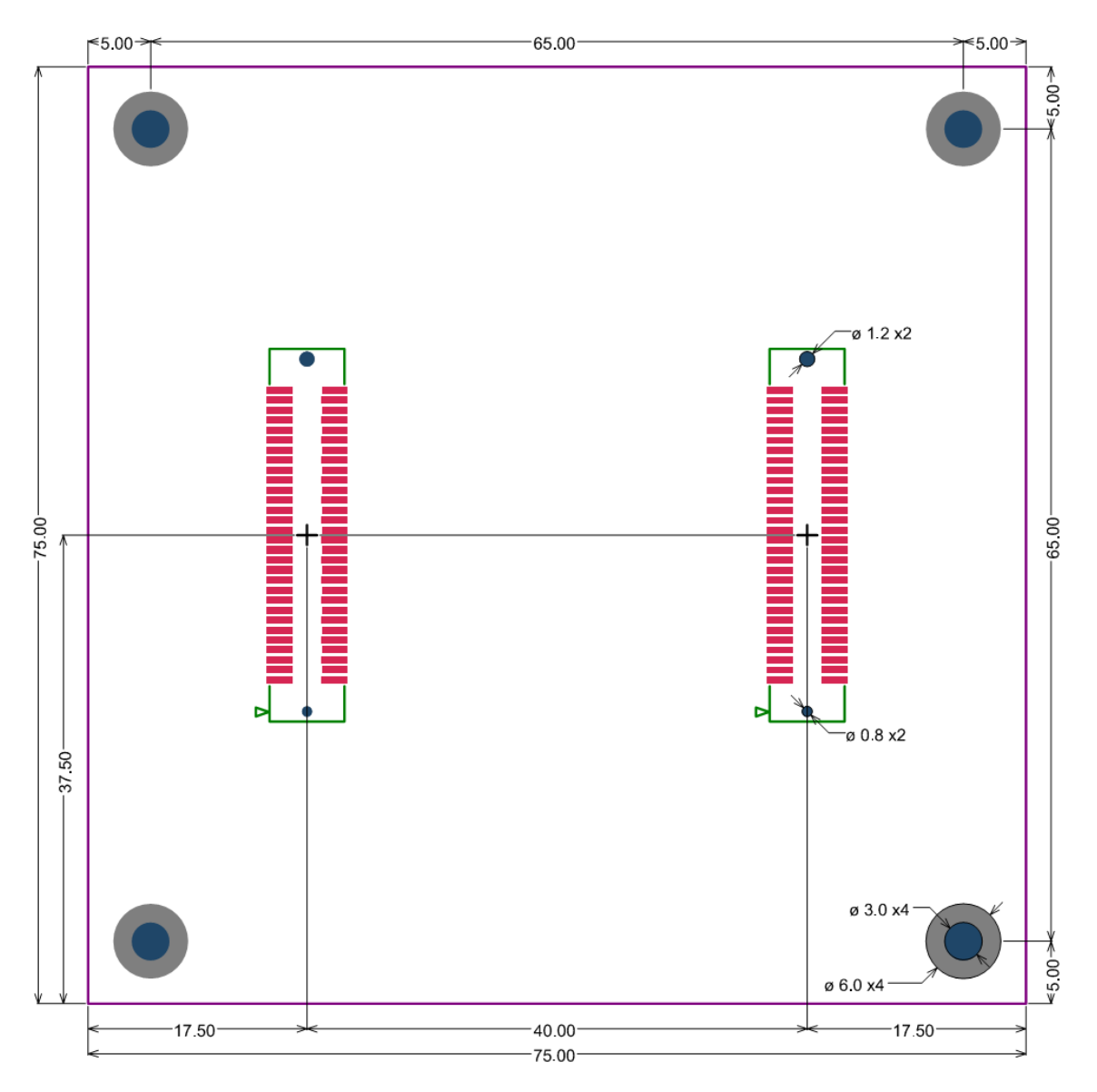

Figure 3-3: Recommended Footprint for Extension Boards (**top view)**

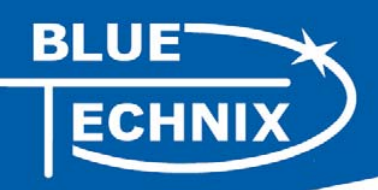

## **4 Connector Description**

In the following the connectors shown in section 3.1 are described.

#### **4.1 X1 –RJ45 Ethernet Connector**

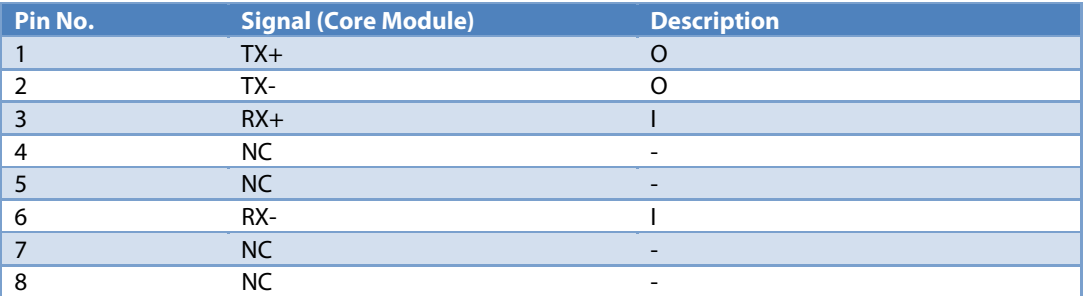

Table 4-1: Ethernet Connector

#### **4.2 X2 –SD-Card Connector (bottom mount)**

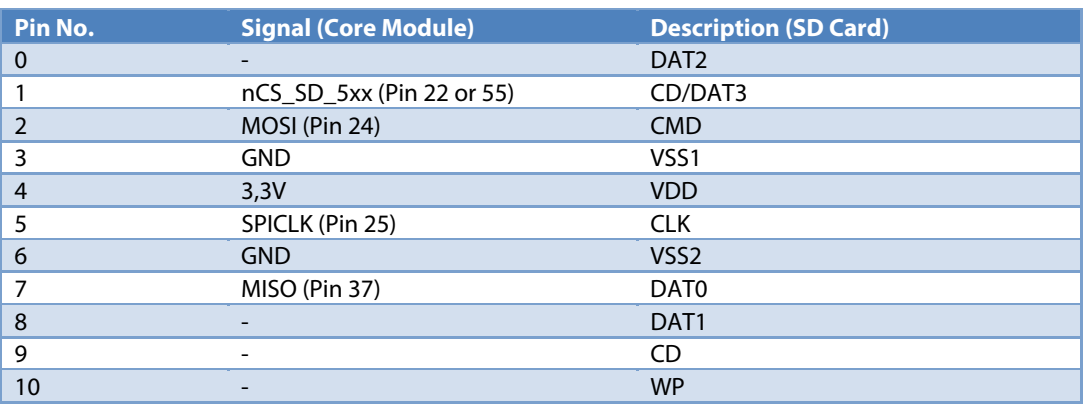

Table 4-2: SD-Card Connector

#### **4.3 X3 – JTAG Bypass Connector**

The JTAG connector is compliant with any Blackfin JTAG Emulator from Analog Devices. When an external JTAG emulator is attached the on-board JTAG is bypassed and the external one is automatically used.

#### **4.4 X4, X6, X9 – USB Connectors**

- o X4 is a standard USB-B Device Connector for the DEBUG AGENT PC Interface
- o X6 is a standard USB-B Device Connector for the USB to UART converter
- o X9 is a standard USB 2.0 OTG Device Connector for the USB versions of the Core Modules

#### **4.5 X5 UART Expansion Pads**

When S4 is at position 1 the UART0 (TX, RX) is brought to the expansion pins and disconnected from the USB-UART Chip.

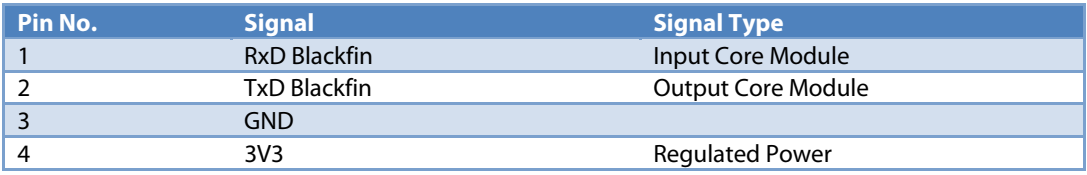

Table 4-3: UART Connector

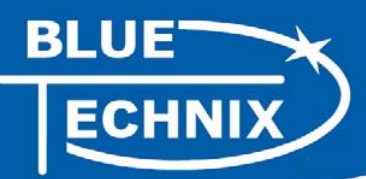

#### **4.6 X7, X8 Expansion Connectors**

The Expansion Connectors on the Dev-BF5xxDA-Lite for a stacked height of 16mm are of the following type:

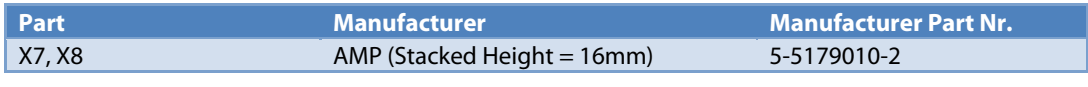

Table 4-4: DEV-board connector types

The matching connector, which is used for building an extender board, can be ordered from Bluetechnix.

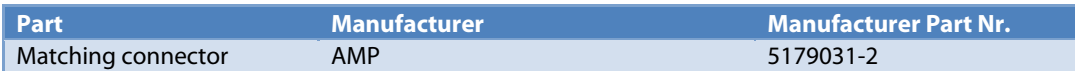

Table 4-5: DEV-board matching connector types

#### **4.7 X10 – CAN Connector**

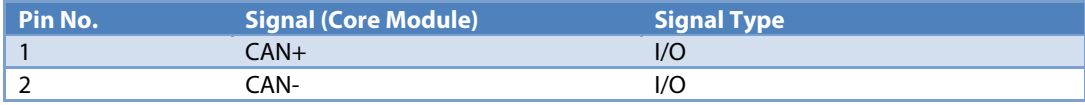

Table 4-6: CAN Connector

#### **4.8 X11 – Power Connector**

The board is shipped with a 12V, 2A external DC/DC Power Supply which should be used.

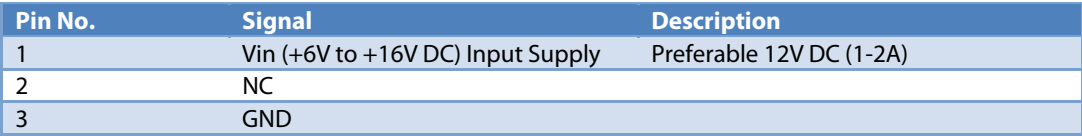

Table 4-7: Power Supply

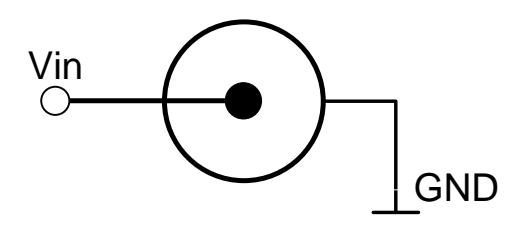

Figure 4-1: Power connector

To connect to X11 use a "DCPP1 e.g. from Cliff Electronic Components" ( $\varnothing$ 2.1mm \*  $\varnothing$ 5.5mm \* 9.5mm) plug to the power supply. Outer contact is GND, inner contact is Vin.

**BLUE** ECHNIX

#### **4.9 X8 – Expansion Connector 1**

Almost all pins of the Core Modules' CM1 connector are connected to the expansion connector X8. Variations are marked 'RED'.

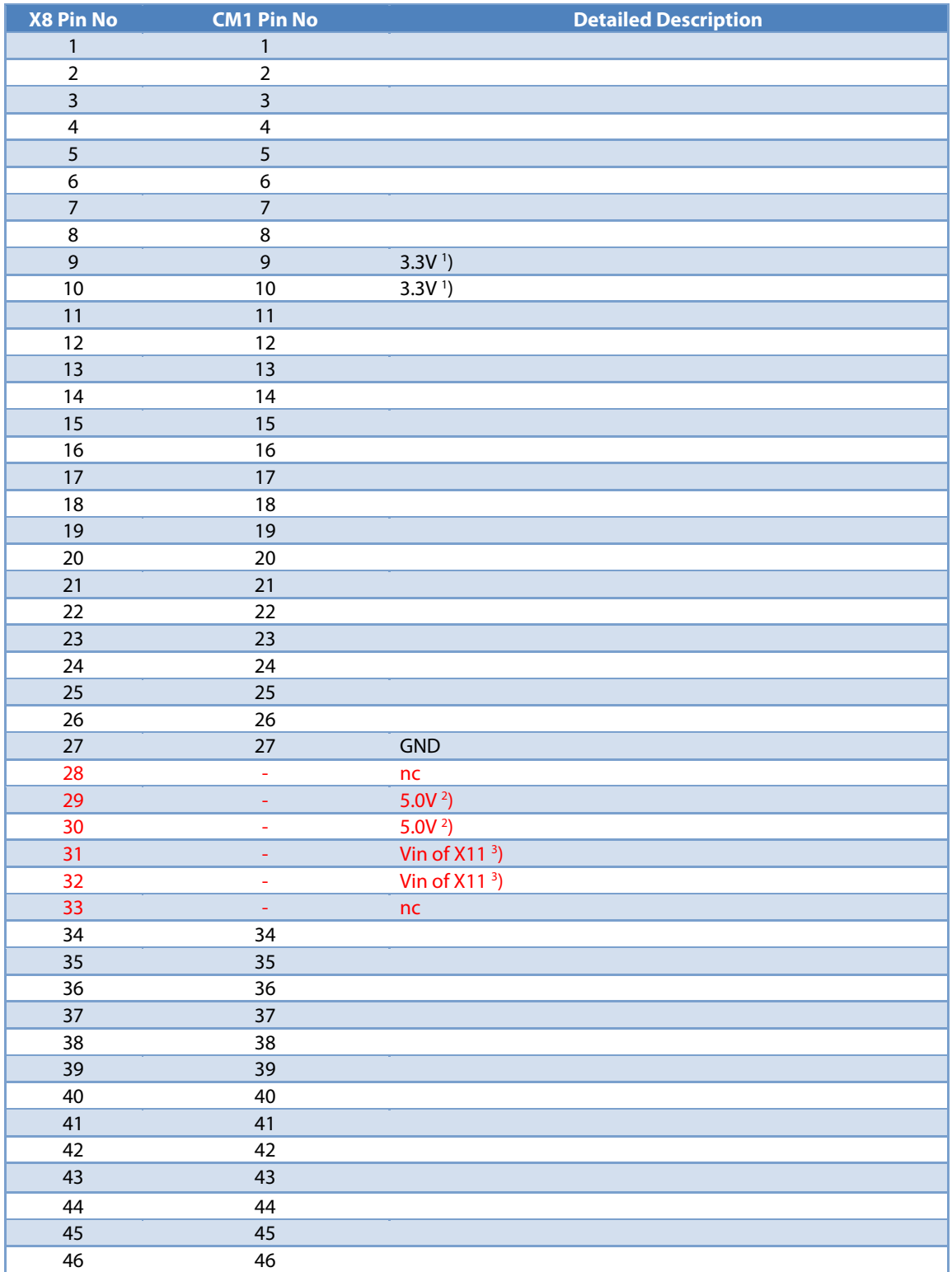

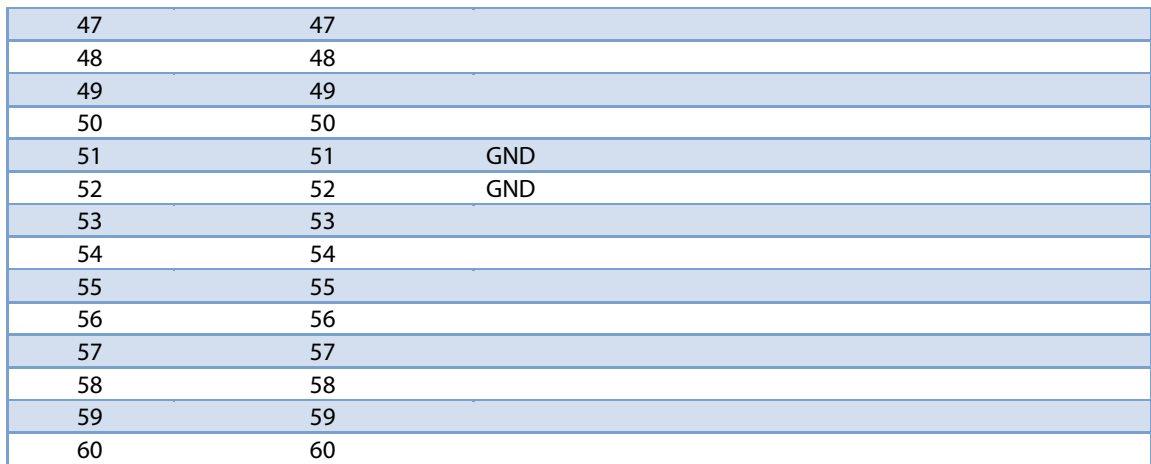

Table 4-8: Connector X8 pin assignment

1) Maximum current carrying capacity: **1A**.

BLUE

2) Pin 29 and 30 of the X8 connector are +5V stabilized from the DC/DC that can be used for custom add-on boards or the extender boards. Maximum current carrying capacity: **900mA**.**Attention:** If Core Modules with USB in host mode are used, the current must be shared with the connected USB device.

3) Pin 31 and 32 of the X7 are Vin of the external power supply minus the input protection diode voltage. These pins can be used for custom add-on board power supplies. Maximum current carrying capacity: **1A**.

**BLUE** ECHNIX

#### **4.10 X7 – Expansion Connector 2**

Almost all pins of the Core Modules' CM2 connector are connected to the expansion connector X7. Variations are marked 'RED'.

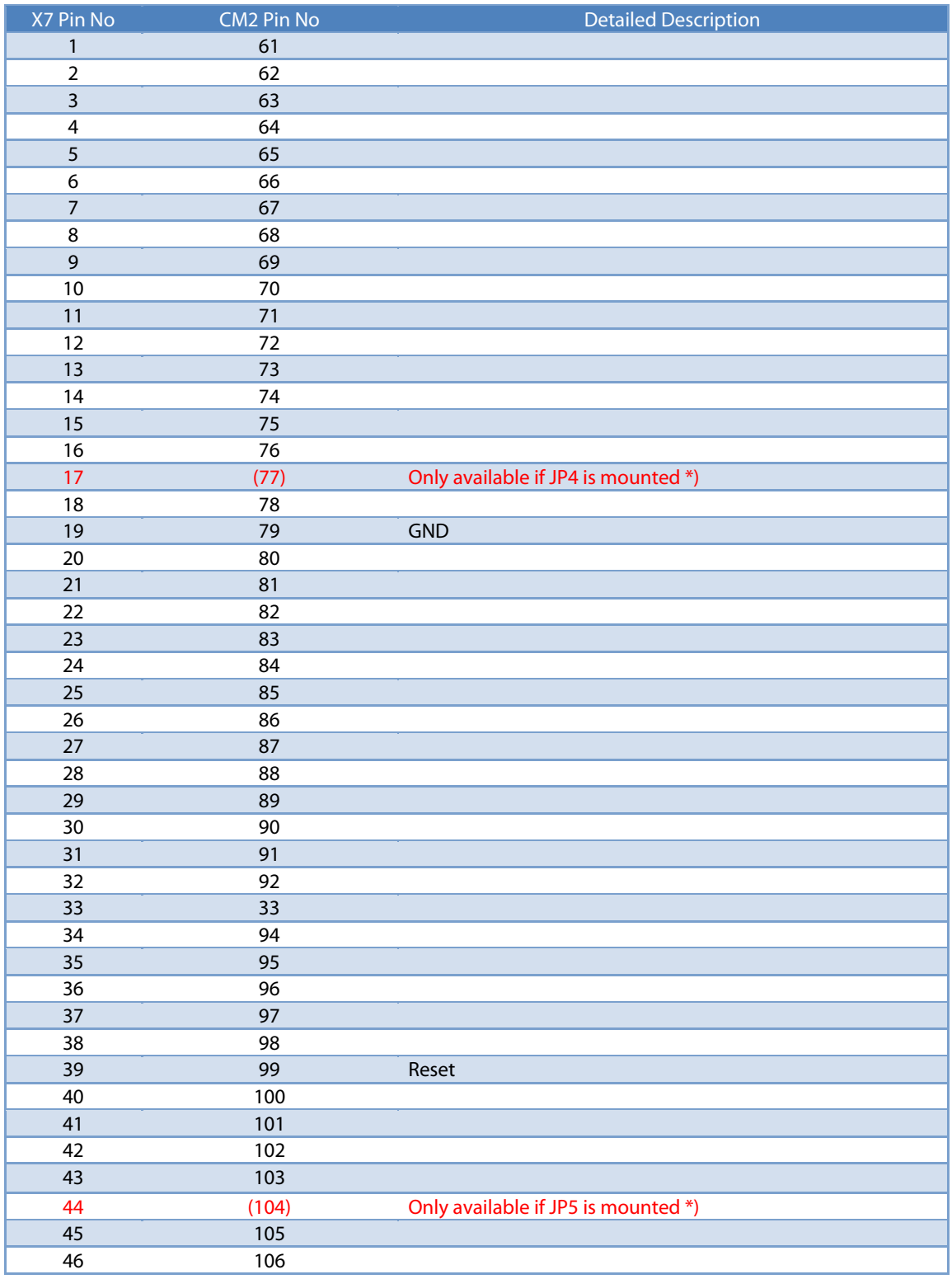

DEV-BF5xxDA-lite V5.x Hardware User Manual 17

| 47 | 107 |  |
|----|-----|--|
| 48 | 108 |  |
| 49 | 109 |  |
| 50 | 110 |  |
| 51 | 111 |  |
| 52 | 112 |  |
| 53 | 113 |  |
| 54 | 114 |  |
| 55 | 115 |  |
| 56 | 116 |  |
| 57 | 117 |  |
| 58 | 118 |  |
| 59 | 119 |  |
| 60 | 120 |  |

Table 4-9: Connector X7 pin assignment

**\*) Note: Pin 17 and pin 44 of the X7 connector are not connected, unless the solder jumper JP4 and JP5 are mounted on the bottom of the DEV-BF5xx-Lite board. The signals of pin 77 and pin 104 of the inserted Core Module are routed directly to the USB connector X9 on the DEV-BF5xx-Lite board. Figure 4-1 shows the position of JP4 and JP5. JP4 connects pin 17 and JP5 connects pin 44 see Figure 4-1.** 

**Important: To use the DEV-BF5xxDA-lite in conjunction with the EXT-BF5xx-USB/ETH you have to short JP4 and JP5.** 

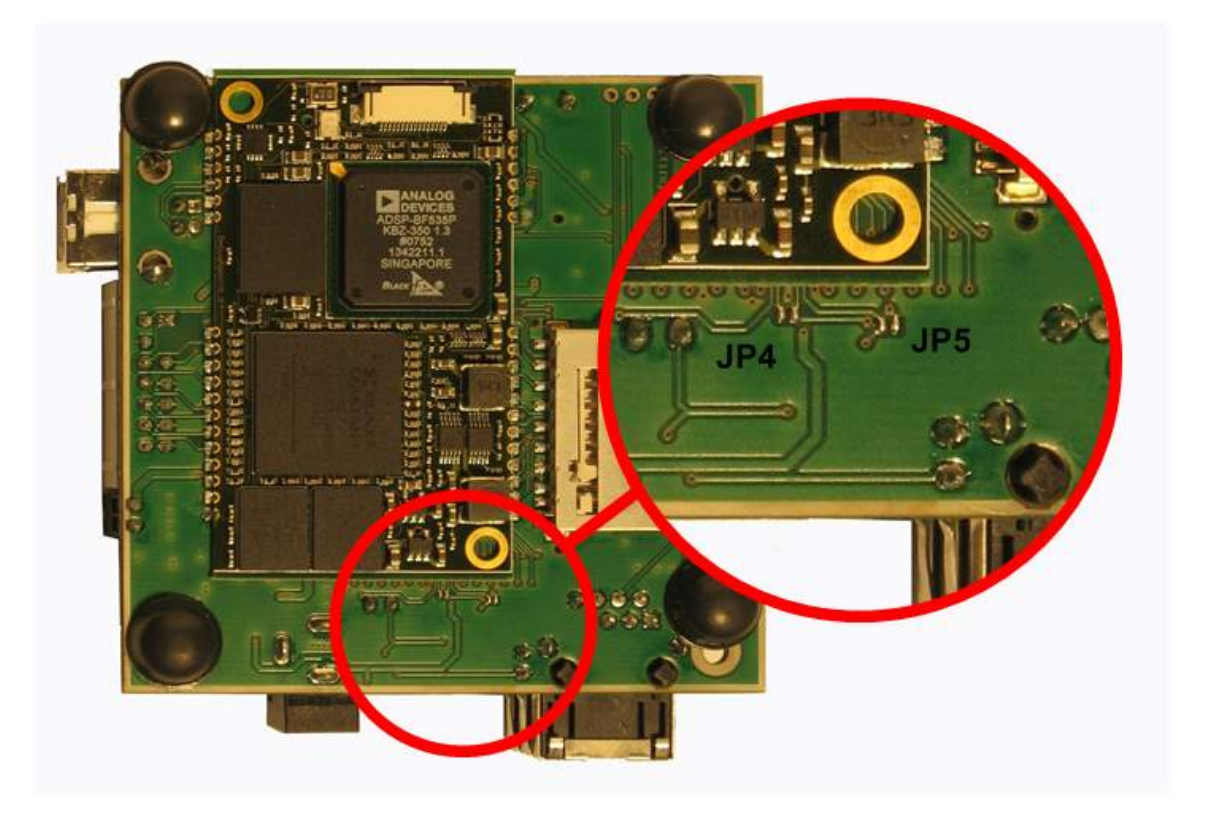

Figure 4-1: Position of JP4 and JP5

BL

**ECHNIX** 

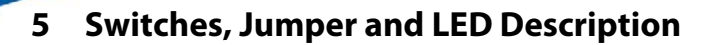

#### **5.1 S1 Ethernet Switch for the CM-BF527and the CM-BF537E**

This 8 pin DIP switch enables the Ethernet connector. It is necessary to switch them on for the Core Modules CM-BF527 and CM-BF537E and off for all others.

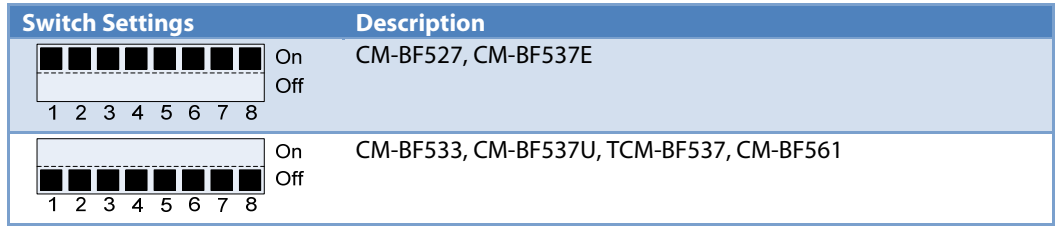

Table 5-1: Ethernet Switch

#### **5.2 S2 Core Module Configuration**

#### **5.2.1 SD-Card CS and USB VBUS**

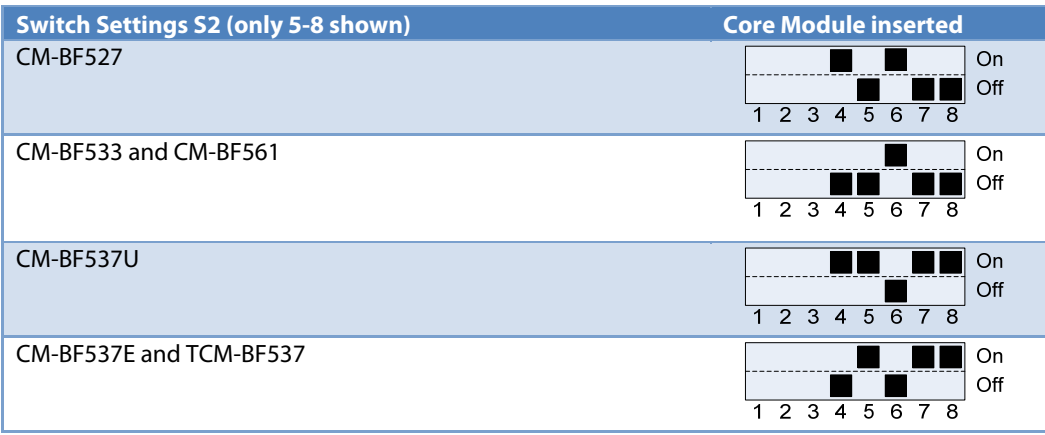

Table 5-2: Core Module Configuration (1-3 are for Boot Mode only)

For switch settings 1-3 please refer to chapter 6 "Boot Mode Description".

#### **5.2.2 CAN**

**ECHNIX** 

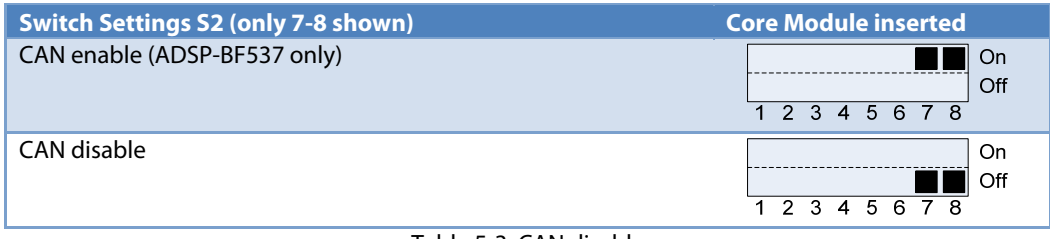

Table 5-3: CAN disable

#### **5.3 S4 – UART Switch**

Move S4 to position 0 to route the Core Modules RX and TX signals to USB Move S4 to position 1 to route the Core Modules RX and TX signals to X5

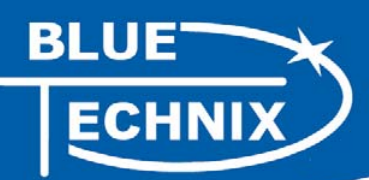

#### **5.4 JP1 - Power Supply Jumper**

This jumper can be removed in order to insert an AMPERE METER for current measurement of the entire Core Module.

#### **5.5 JP2 – RTC Power Jumper**

This jumper is used to connect the VddRTC pin of the Core Module to 3.3V. You can also use this jumper to connect a battery (Vcc) to the internal RTC of the Blackfin. For connecting GND use pin 3 of the UART expansion pads.

#### **5.6 JP3**

For the CM-BF527 JP3 is used to connect the USB-ID pin to the Core Module. For all other Core Modules, leave it open!

#### **5.7 JP6 USB-ID**

For the CM-BF527 JP6 is used to force the USB-OTG master mode. For all other Core modules leave it open!

#### **5.8 Buttons S3, S6**

The Button S3 is the main Reset Button of the Core Module.

The Button S6 is a general-purpose input button on pin 18 of the Core Module.

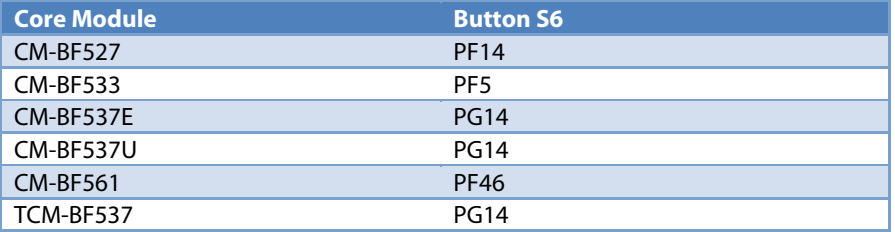

Table 5-4: Pin assignment of button S6

#### **5.9 General Purpose LEDs**

The LED V14 indicates that the board is powered.

The LED's V9 and V10 are connected to general-purpose IO pins 45 and 16 respectively.

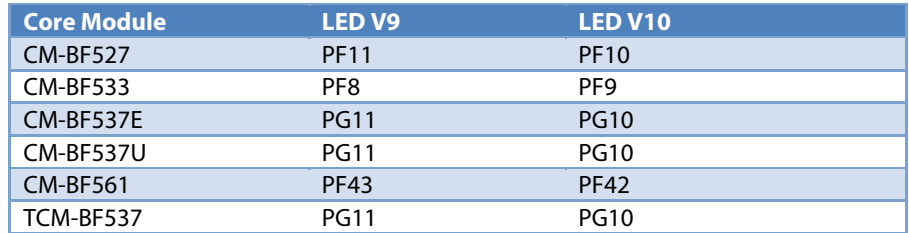

Table 5-5: Core Module LEDs

#### **5.10 Ethernet LEDs**

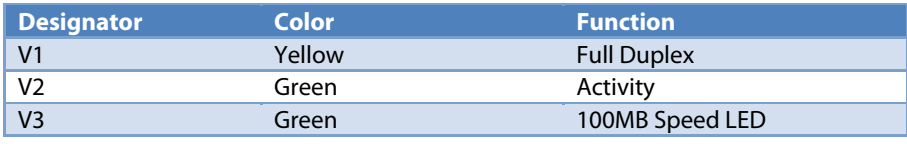

Table 5-6: Ethernet LEDs

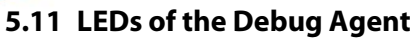

ECHNIX

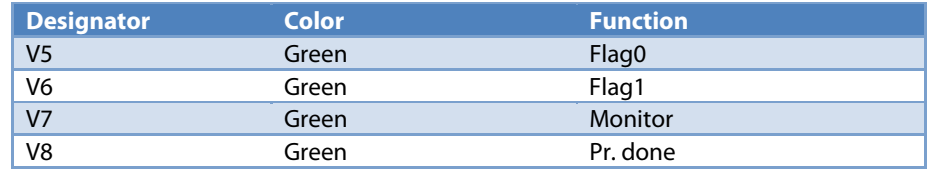

Table 5-7: LEDs for the Debug Agent

#### **6 Boot Mode Description**

**Only switch 1-3 of S2 are described in this section. Please refer to section 5.2 to see the settings for switch 4-8.** 

**Boot-settings for CM-BF527 (S2) only Switches 1 – 3 are shown**

**Switch 4 is not used for boot mode settings, so the Boot Modes 8-15 of the CM-BF527 cannot be used. For details of boot mode 8-15 see the datasheet of the processor.** 

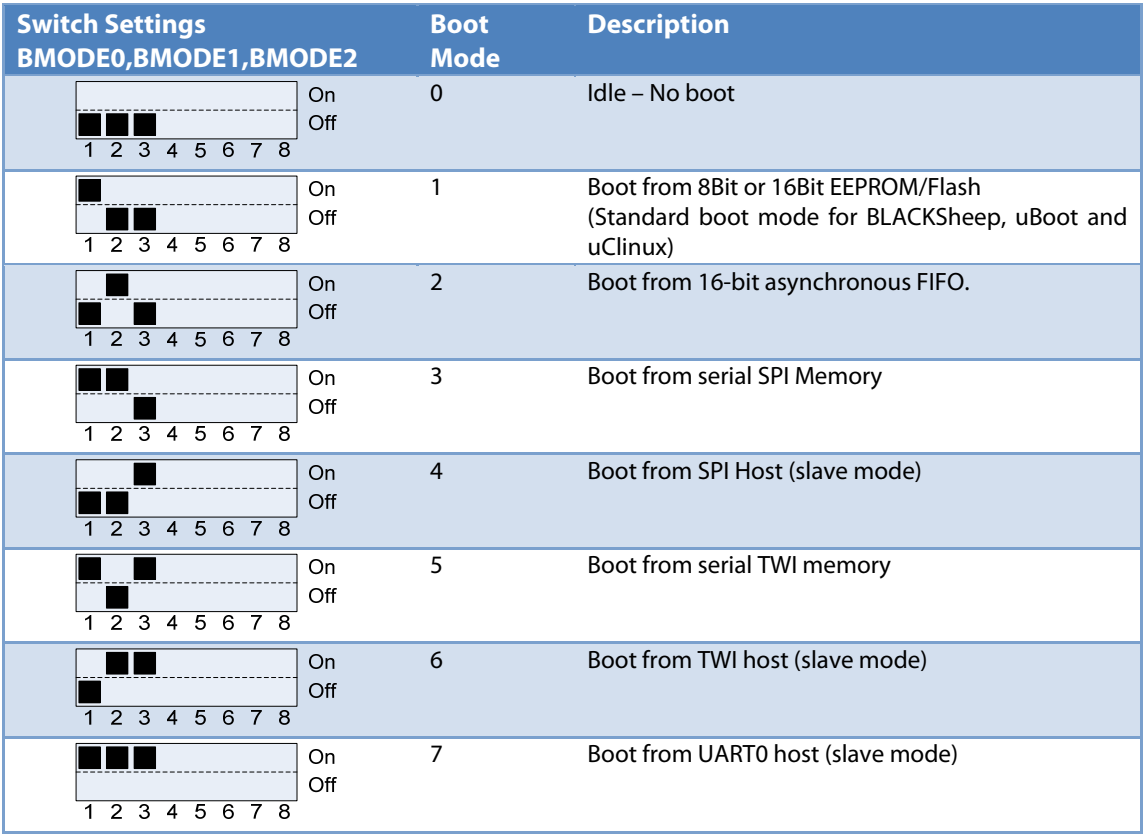

Table 6-1: Boot Mode CM-BF527 Type

#### **Boot-settings for CM-BF533 (S2) only Switches 1 – 3 are shown**

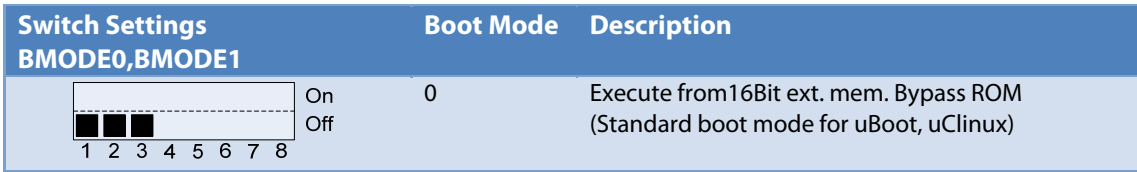

DEV-BF5xxDA-lite V5.x Hardware User Manual 21

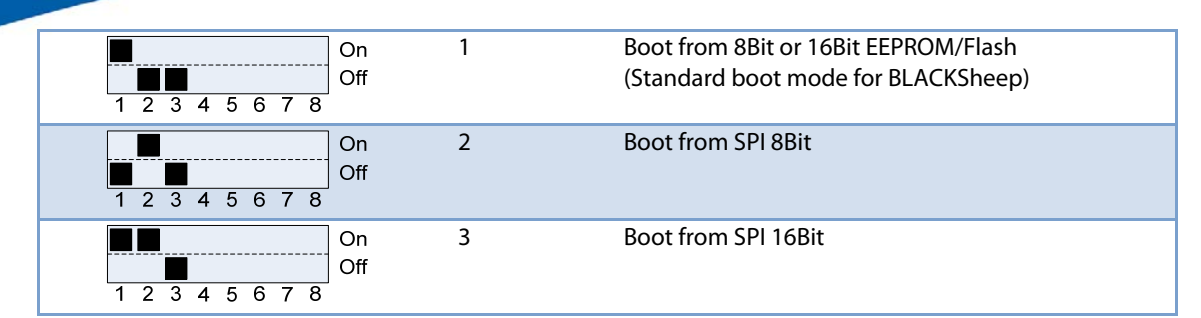

Table 6-2: Boot Mode CM-BF533

#### **Boot-settings for CM-BF537E, CM-BF537U and TCM-BF537 (S2) only Switches 1 – 3 are shown**

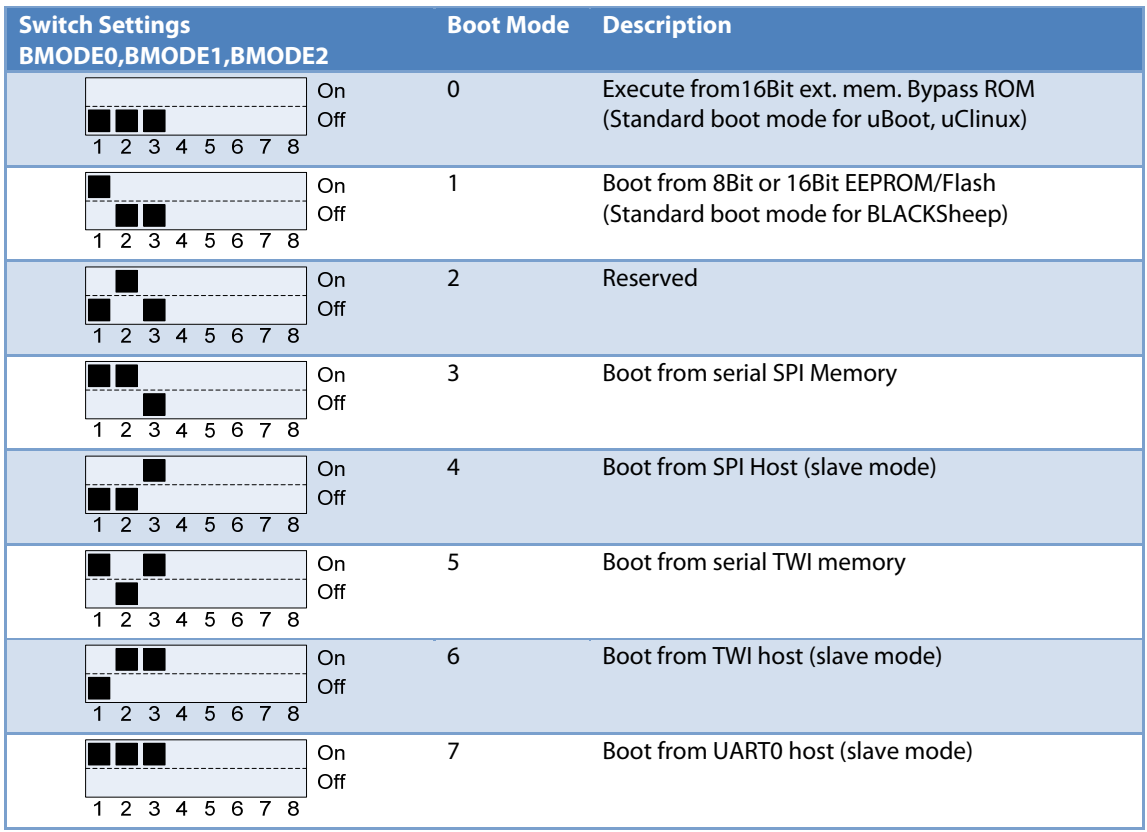

Table 6-3: Boot Mode CM-BF537 Types

#### **Boot-settings for CM-BF561 (S2) only Switches 1 – 3 are shown**

**Attention: Switch 4-8 are not used for boot mode settings. Please refer to section 7 to see the settings for switch 4-8.** 

If you are using a CM-BF561 set switches 1-3 of S2 to OFF!

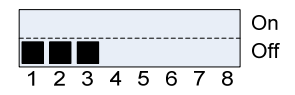

BI

ECHNIX

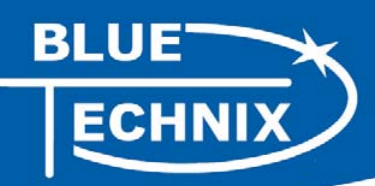

Due to the limited number of pins on the two connectors, the CM-BF561 can only set its boot mode on the core module itself by changing the resistor settings. See the CM-BF561 manual for further details.

### **7 Using a Core Module with on board USB**

If you use a Core Module with USB feature, for example the CM-BF527 set switch 4 of S2 to "on". This connects the 5.0V pin of the USB connector X9 to pin 53 of the Core Module.

If you do not use a Core Module with on board USB feature the switch 4 of S2 should always remain "off".

#### **8 Installation**

#### **8.1 Initial Board Setup**

The installation guide is written for Windows (Windows 2000 and WinXP). However for connecting the USB device the drivers for MAC and LINUX are available on the CD.

In order to set up und test the board the follow the next steps:

1. Make sure the Jumper **JP1 and JP2 are set** and the switch **S4 is in position 0** as shown in Figure 8-1 .

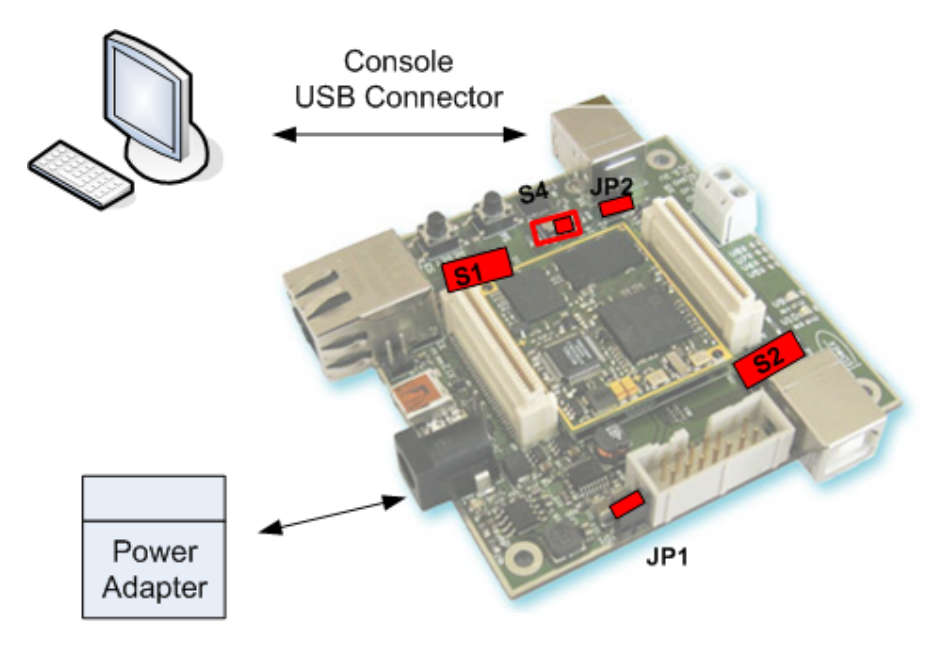

Figure 8-1: Setup of the DEV-BF5xxDA-Lite Board

- 2. Set switch **S2** according **chapter 5.2 and 6**. Set switch **S1** according chapter **5.1**.
- 3. Connect the power supply to the power connector of the DEV-BF5xxDA-Lite board.
- 4. Connect the DEV-BF5xxDA-Lite Board via USB to the PC. The pre-flashed BLACKSheep starts and the LED mounted on the EVAL board starts blinking. On the PC usually the 'Found New Hardware Wizard' opens.

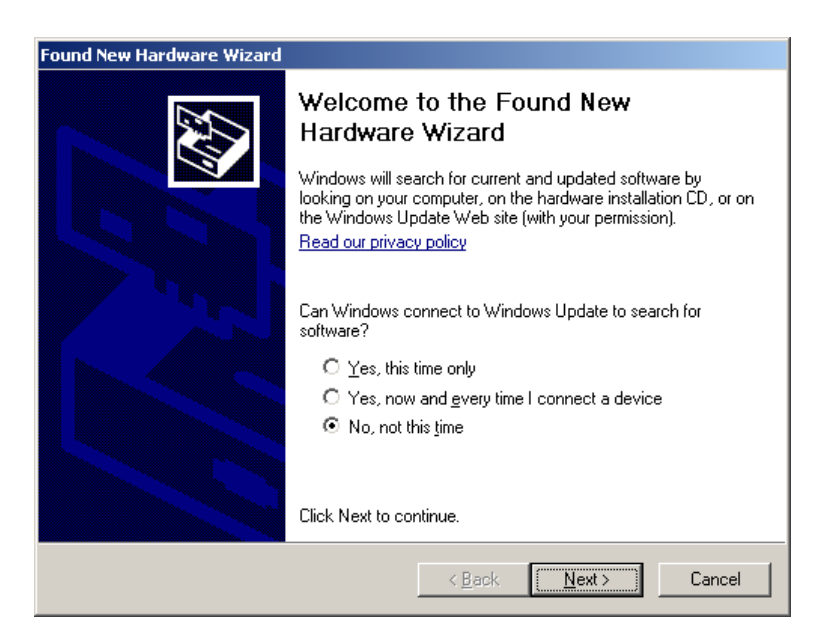

If the wizard asks connect to the windows update site, select "No, not this time"

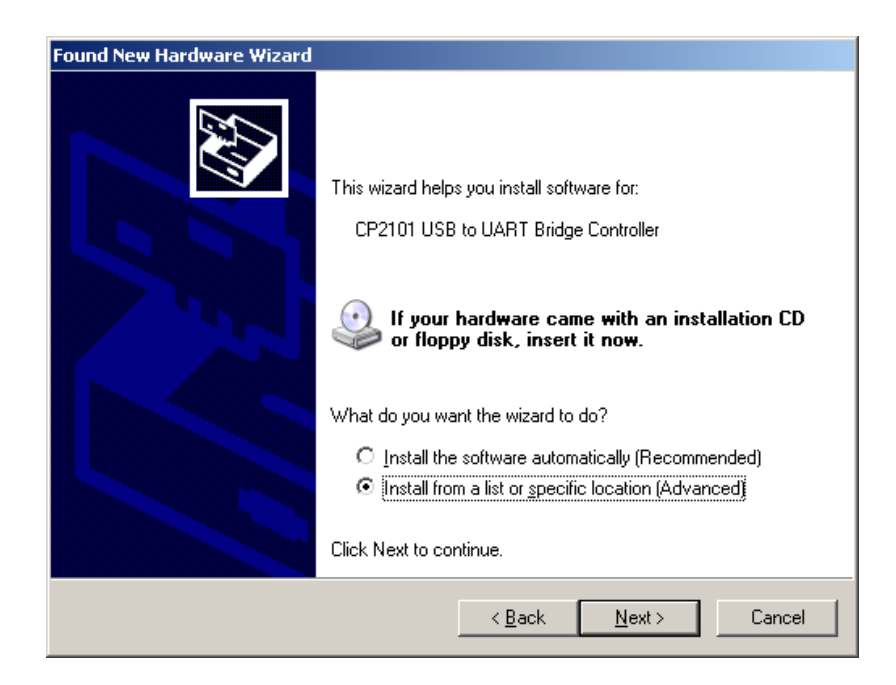

Choose: "Install from a list or specific location". The driver is located on your support CD.

**ECHNIX** 

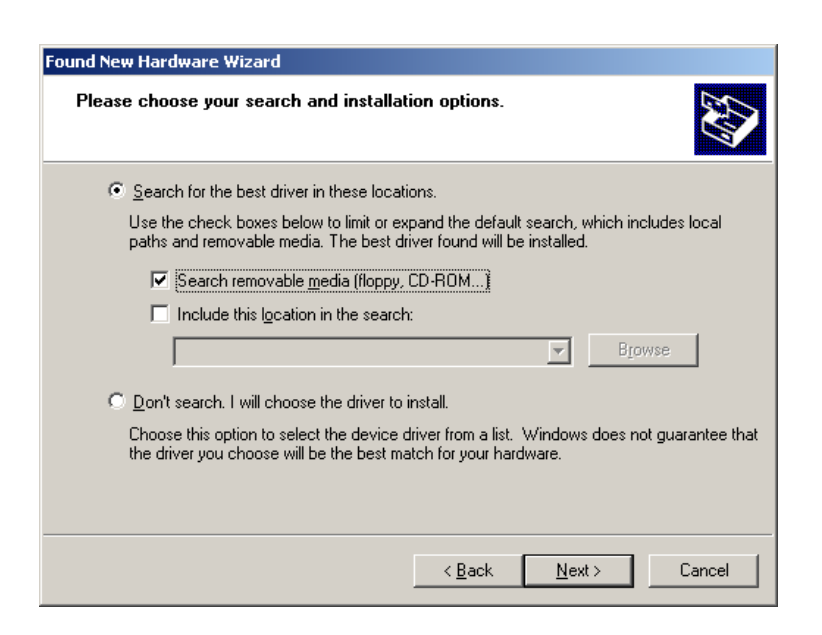

This procedure has to be done twice, because at first the USB driver will be installed. Then the Hardware Wizard opens again, because the UART bridge driver has to be installed in addition using the same driver file. Simply repeat this step.

- 5. Open the Windows device manager (Control Panel  $\rightarrow$  System  $\rightarrow$  Hardware) to see which COM port number has been assigned to the CP2101 UART-to-USB Chip. This number differs from computer to computer based on the already installed COM ports. (e.g. COM4)
- 6. Open a Terminal program like the HyperTerminal included in Windows operating systems and open the respective COM port with **115200 Baud, 8 Data-bits, No Parity and 1 Stop bit**, **disable the Hardware flow control**.
- 7. Reset the DEV-BF5xxDA-Lite Board (Press the main reset button). After this you will see the BLACKSheep boot-screen showing up. If you disconnect the device, you have to reconnect.

ECHNIX

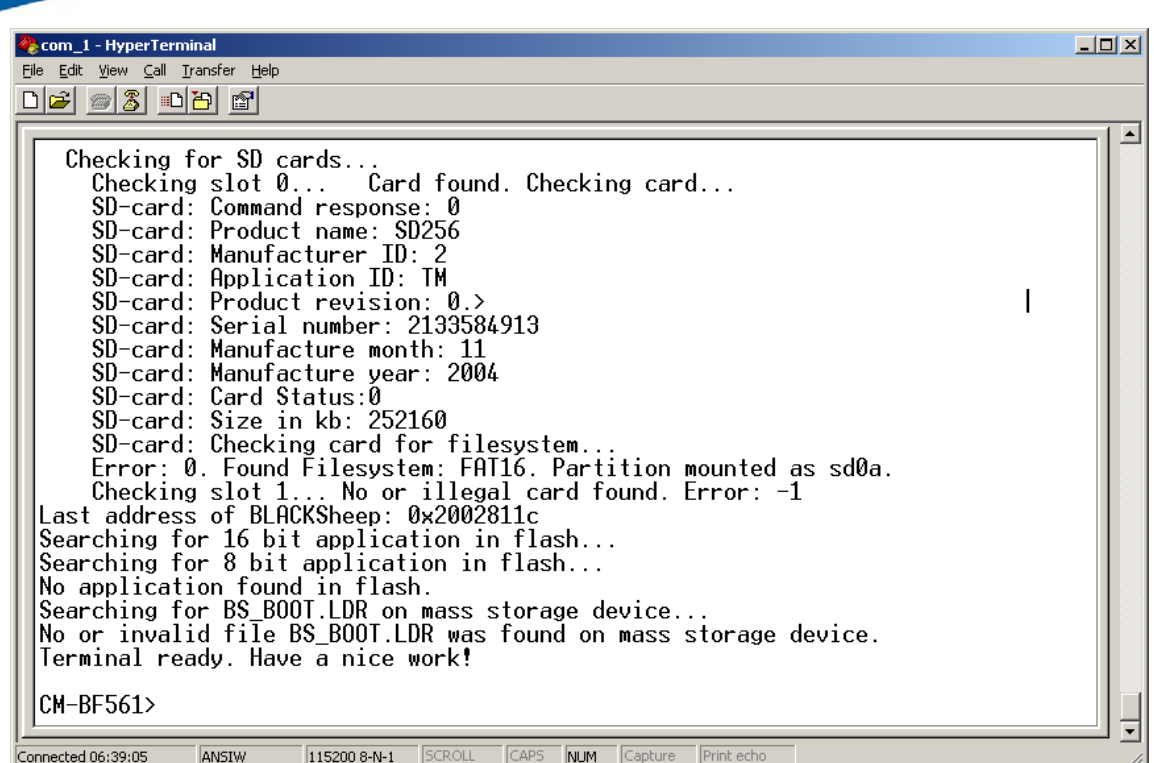

This shows a sample boot screen. Depending on the current software version, you might get different boot messages.

- 8. You can find a simple hello world program on your support CD or at the download section of the product homepage. To start the sample program, type "xmr UART" on your terminal program, then (Transfer  $\rightarrow$ Send file) select the appropriate file "UART.ldr" depending on your Core Module, choose protocol "Xmodem" and send. After the download has finished type "exec UART" to execute the sample program.
- 9. Press reset to return to the BLACKSheep command line.

#### **8.2 Debug Agent Setup (Only for DEV-BF5xxDA-Lite)**

If you have purchased a DEV-BF5xxDA-Lite board with the Debug Agent mounted on the bottom side of the board you can use it to download and debug your software with the VDSP++ development environment from Analog Devices. An evaluation version is included in the support CD or you can download it from our website or the website from Analog Devices. Currently the Debug Agent works only with version 4.5 of the VDSP++ IDE.

Note: The Core Module will get warm while in use.

Please follow the instructions for installing and configuring VDSP++ to work with the Debug Agent.

1. Install VDSP++4.5

LUE<br>ECHNIX

- 2. If available install the latest update for VDSP++4.5. You can download updates from the Analog Devices website.
- 3. Configure VDSP++4.5 to support the DEV-BF5xxDA-Lite by starting the Installer from your support CD. Once started you should see the following dialog.

#### **Note: To run the installer the .net framework is required!**

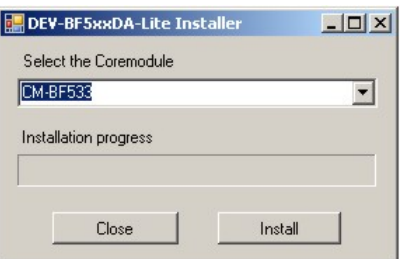

- 4. Select the Core Module that you have inserted in the socket of your DEV-BF5xxDA-Lite.
- 5. Press the "Install" button.

ECHNIX

6. You should get the following message:

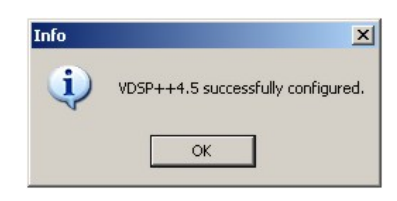

- 7. Be sure that the board is powered on!
- 8. Connect X4 (USB JTAG) with a USB cable to a free USB port on your PC.
- 9. The following dialog or a similar one should appear:

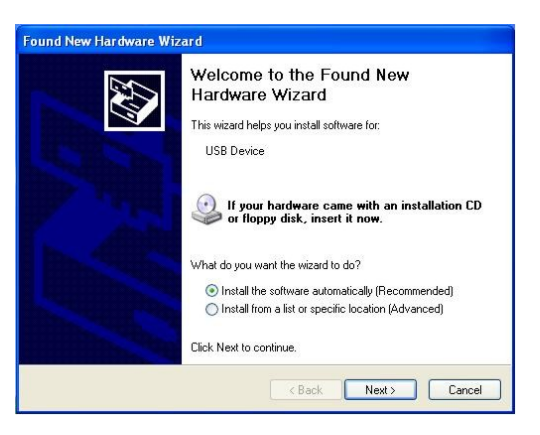

10. Choose "Install the software automatically", press "Next" and follow the on-screen instructions.

After the install process you have to create a Platform using the Platform Wizard of the VDSP++. Follow the instructions to create a valid Platform for the Bluetechnix USB Debug Agent.

- 1. Open the VisualDSP++ Configurator from the start menu entry of VisualDSP++ 4.5.
- 2. Select "New…"
- 3. In the "Type" box select the Bluetechnix entry corresponding to the Core Module on your DEV-BF5xxDA-Lite board.
- 4. Enter a Name for the Platform for example "Bluetechnix CM-BF537".

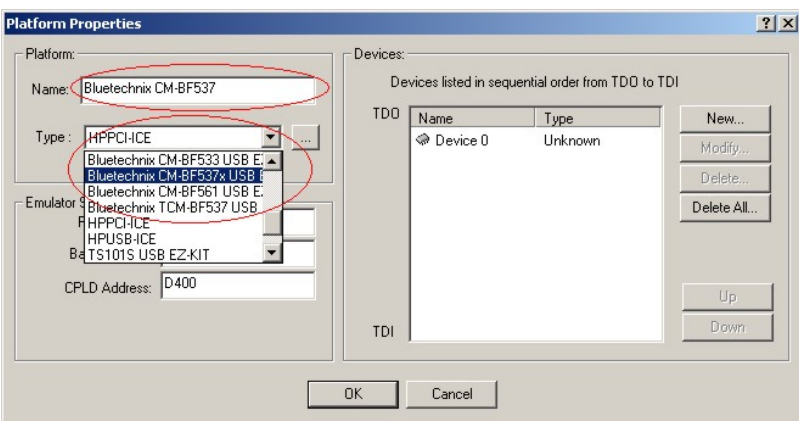

5. Select "Ok". The created platform should appear in the "Platforms" section of the "configurator" window.

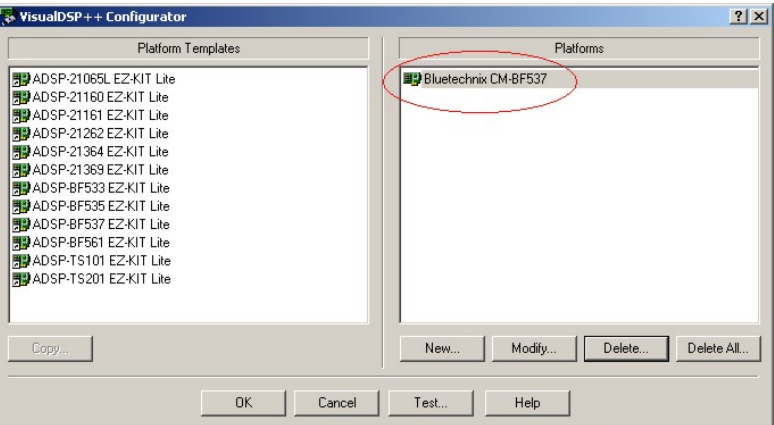

6. Press "Ok" to close the VisualDSP++ Configurator.

The last step is the creation of a VDSP++ debug session. Follow the instructions below:

- 1. Open the "New Session Wizard" from the pulldown menu of the VDSP++ (Session->New Session) or press the "New Session" button on the "Session List" window that appears on startup of VDSP++.
- 2. Select the processor corresponding to your Core Module and press "Next".

ECHNIX

BLl

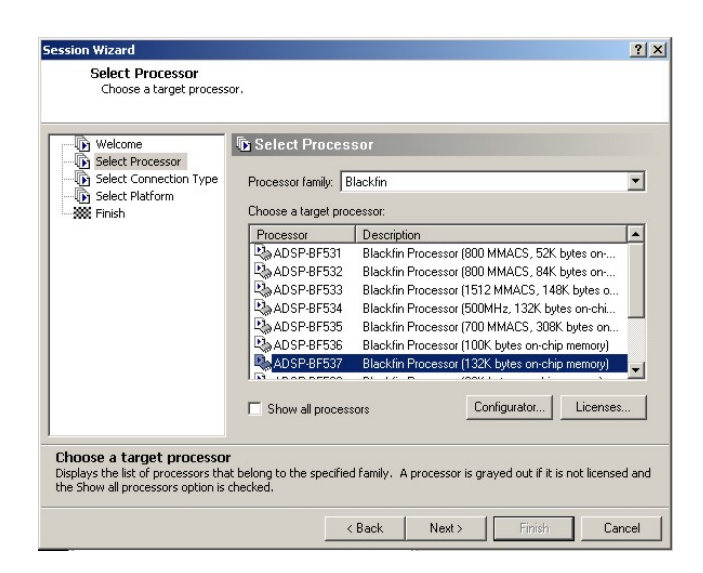

3. Select "EZ-KIT Lite" and press "Next".

BLUE

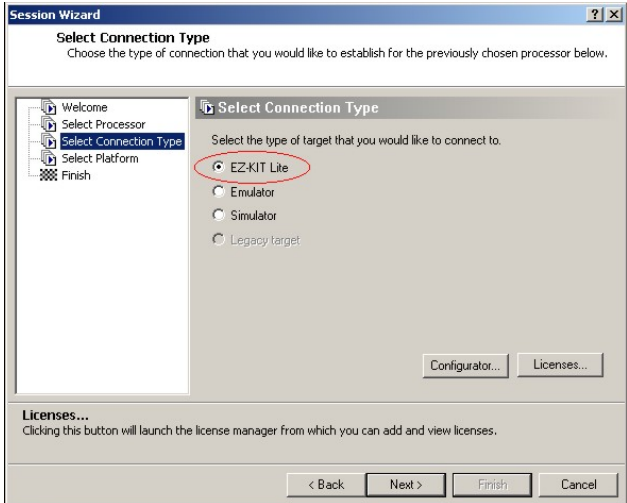

4. Select the platform that you have created with the VisualDSP++ Configurator and press "Finish".

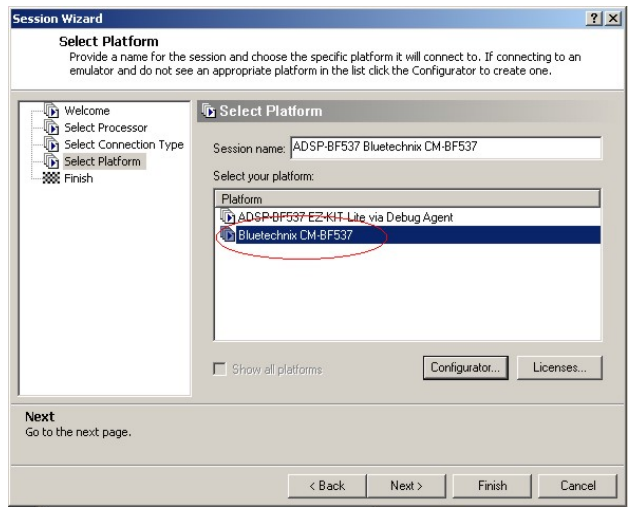

DEV-BF5xxDA-lite V5.x Hardware User Manual 29

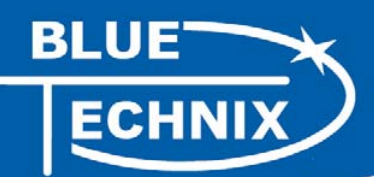

Now the session is ready and VDSP++ should start with these settings. The Core Module on the DEV-BF5xxDA-Lite is now ready for debugging.

For further information about the session wizard and the VDSP++ tools please refer to the VDSP++ manuals downloadable from the Analog Devices website.

If you change your Core Module on the DEV-BF5xxDA-Lite you have to reconfigure VDSP++ starting with the install tool as described above.

## **9 Using the VDSP Flash Programming Tool**

#### **9.1 Developing an Application**

If you are developing your own projects with the VDSP++ development tools, including the JTAG provided by Analog Devices you can use the flash programming tool included in the VDSP++ environment in order to flash your program on the Core Module. You have to load the flash driver located on your EVAL board support CD corresponding to the inserted Core Module.

#### **9.2 Overwriting BLACKSheep Code**

If you overwrite intentionally or unintentionally the section in the flash containing the BLACKSheep code, **you will need a JTAG device** and the VDSP++ flash tool to reprogram the flash. Flashing the appropriate BLACKSheep loader file (\*.ldr) located on the CD, reinstalls the BLACKSheep code.

**The examples, drivers and the BLACKSheep software are under permanent development. Please refer to the download section of www.bluetechnix.com to get the latest versions or updates.** 

#### **10 Extender Board Compatibility List**

This chapter points out the compatibility of the EVAL-BF5xx and DEV-BF5xxDA-Lite with Core Module and Extension Boards. Please refer to the Extender board and Core Module Hardware Manuals for further information.

Legend:

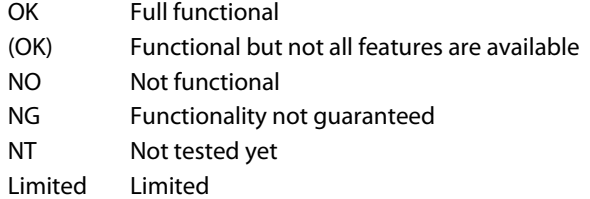

In the following tables show possible Board combinations:

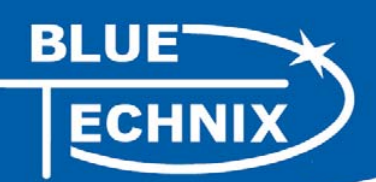

#### **10.1 Without an Extender Board**

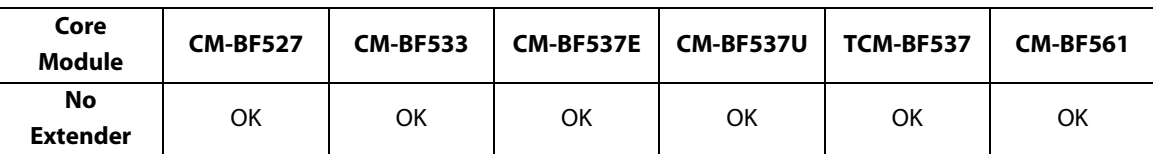

Table 10-1: Used without an Extender Board

#### **10.2 Experimental Extender Board**

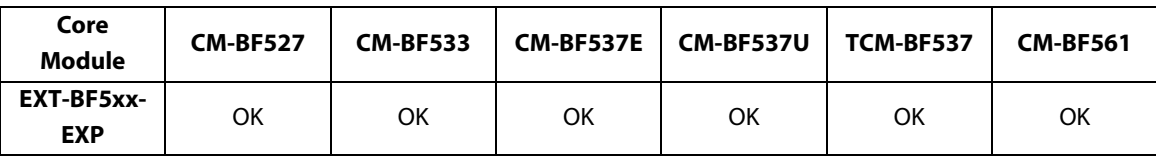

Table 10-2: Used with the Experimental Extender Board

All boards can be used in combination with the Experimental Extender Board

#### **10.3 Video Extender Board**

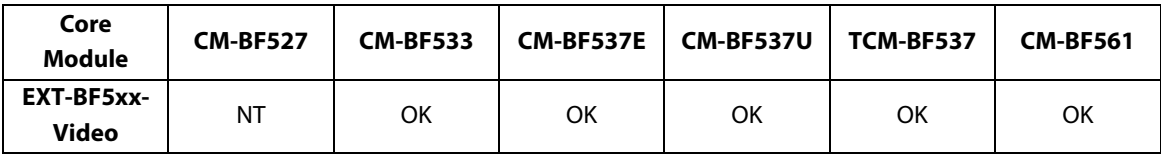

Table 10-3: Used with the Video Extender Board

#### **10.4 Audio Extender Board**

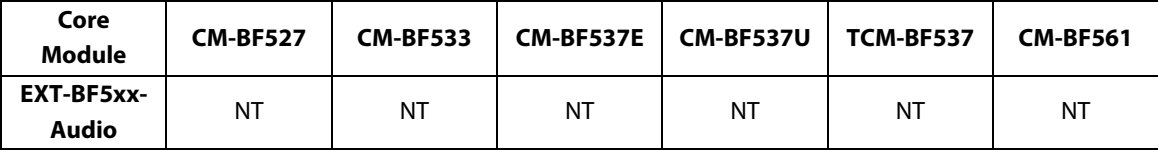

Table 10-4: Used with the Audio Extender Board

#### **10.5 Camera Extender Board**

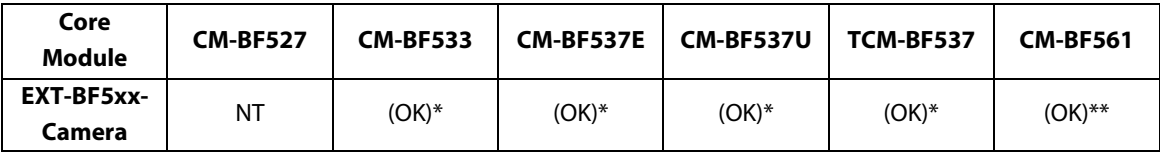

Table 10-5: Used with the Camera Extender Board

\*) Mono Camera or Display

\*\*) Stereo Camera or Mono Camera and Display

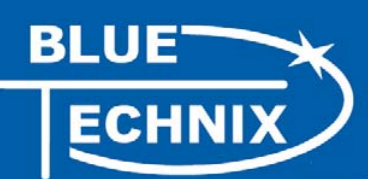

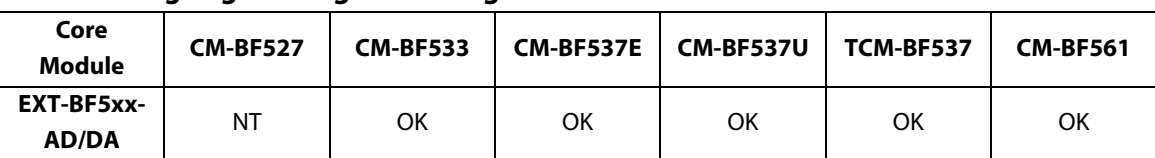

#### **10.6 Analog-Digital / Digital-Analog Converter Extender Board**

Table 10-6: Used with the Analog-Digital / Digital-Analog Converter Extender Board

#### **10.7 USB-ETH Extender Board**

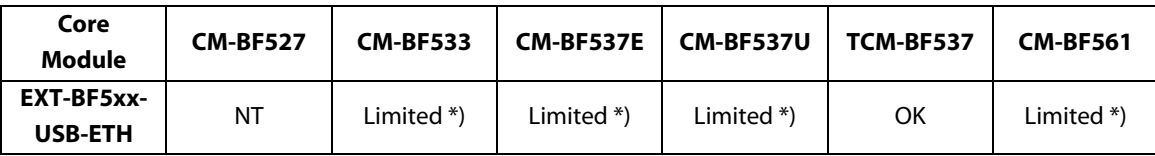

Table 10-7: Used with the USB-ETH Extender Board

\*) Limited: only the USB 2.0 Device functionality is available

#### **10.8 Video and Audio Extender Board**

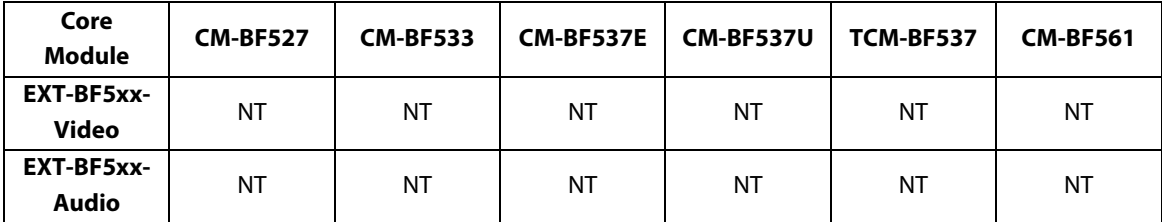

Table 10-8: Used with the Video and the Audio Extender Board

#### **10.9 Camera and Audio Extender Board**

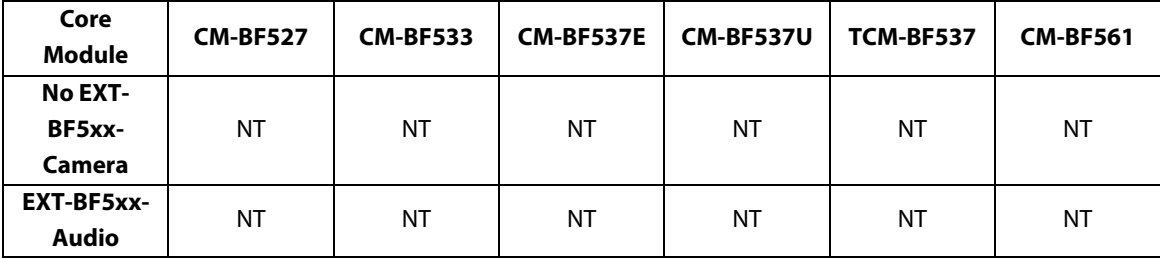

Table 10-9: Used with the Camera and the Audio Extender Board

### **11 Anomalies**

For up-to-date information about this product, please consult the product's homepage:

http://www.bluetechnix.com/goto/dev-bf5xxda-lite

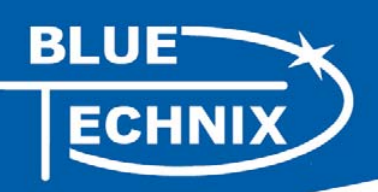

## **12 Document Revision History**

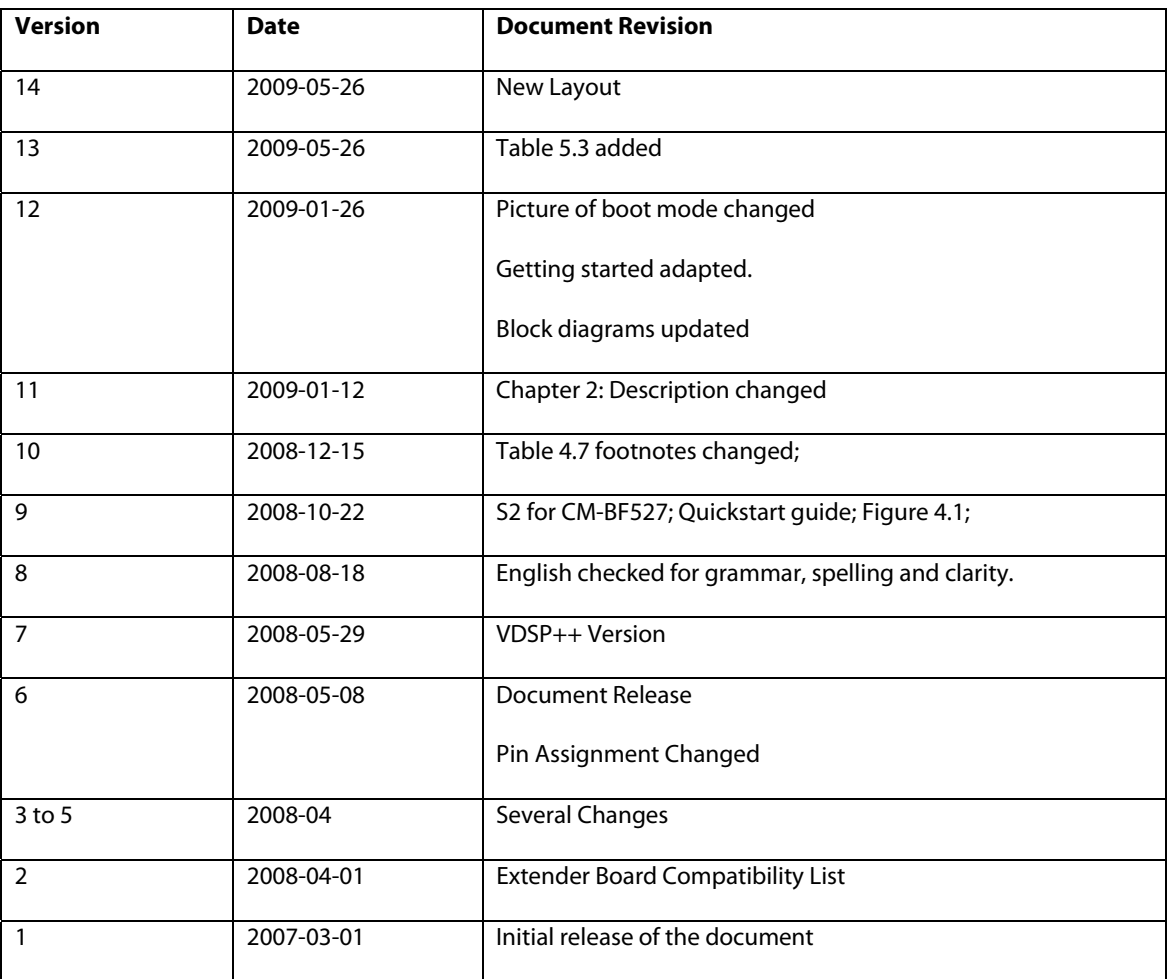

Table 12-1: Revision History

## **A List of Figures and Tables**

#### **Figures:**

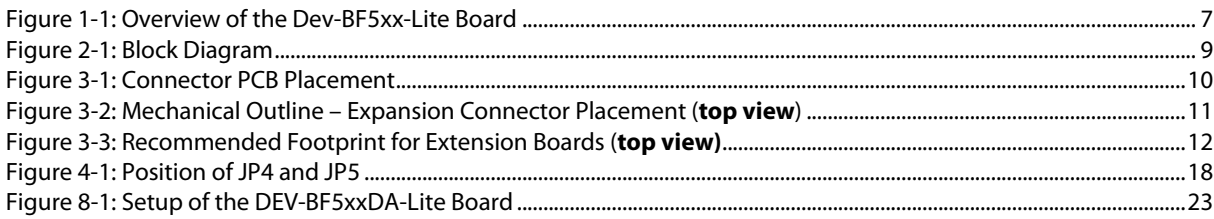

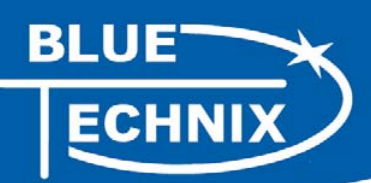

#### **Tables:**

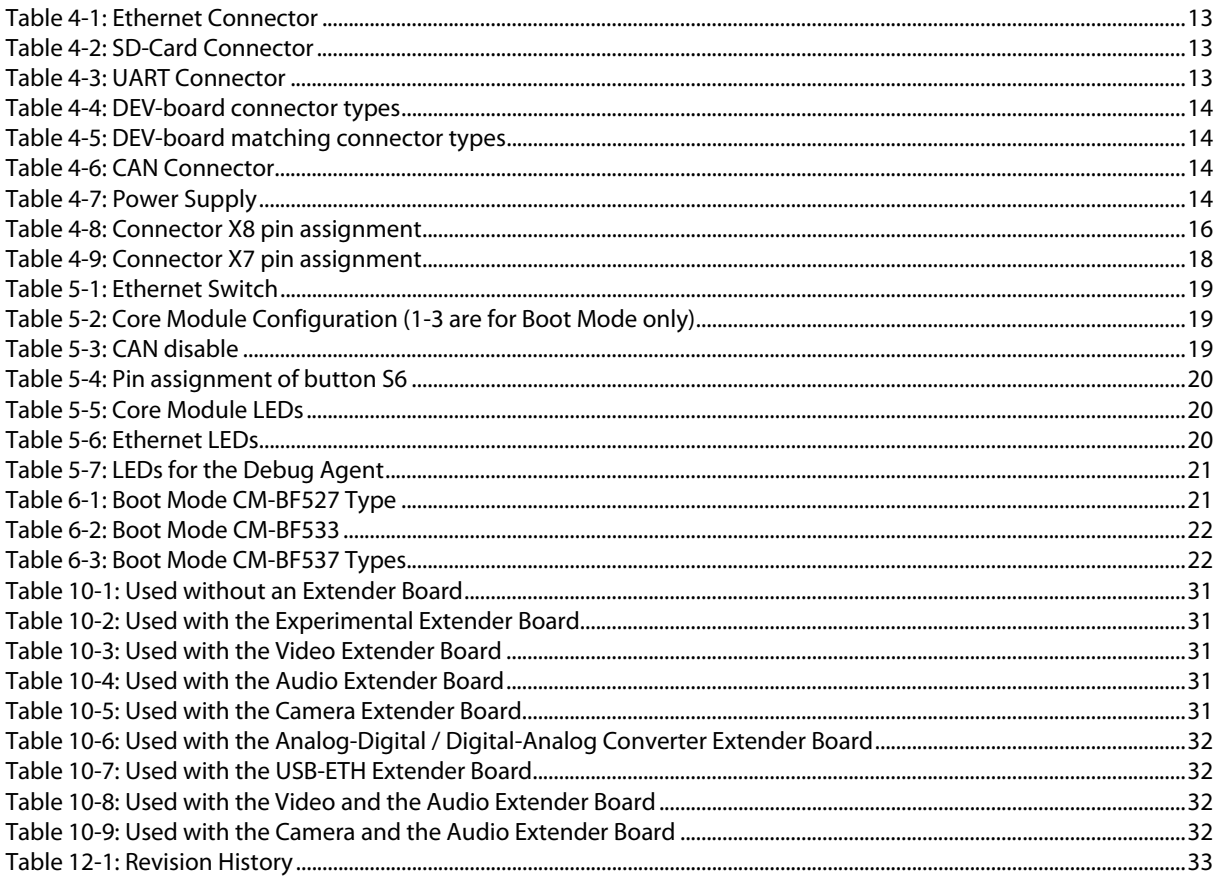